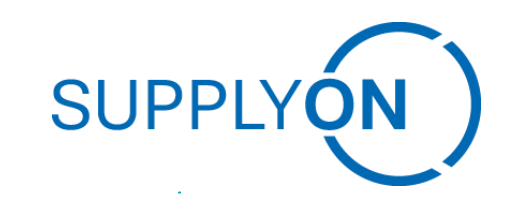

**SupplyOn Online Training on EFS – Usage fee for Bosch's own returnable packaging**

#### **SupplyOn – the Supply Chain Business Network**

R. Schmitz February 2022

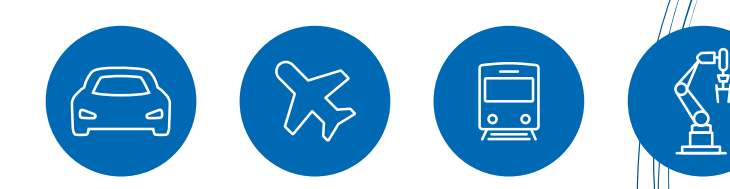

## **Learning objective**

#### **After this training you will understand how to**

display and check subject to charge and free of charge stock

create a claim for a subject to charge relevant period

check the preliminary clearing

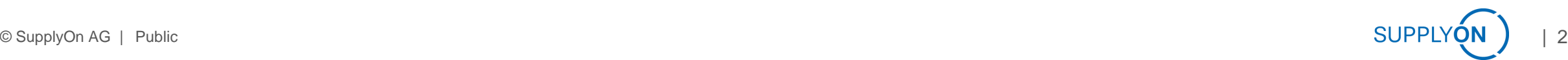

### **Modules of the empties management process**

- › EMS Empties Management System
	- System for electronic empties management between BOSCH and the suppliers
	- All relevant empties movements are visible in BOSCH's empties management
- › EFS Empties Fee Settlement
	- Procedure for the user-based usage fee billing
- › Interaction EMS & EFS
	- Movements of empties as the basis for determining the usage fee
	- Defined free of charge period (FOC) for empties for all supplier-plant relations
	- A usage fee is only applied if the supplier uses the empties longer than agreed

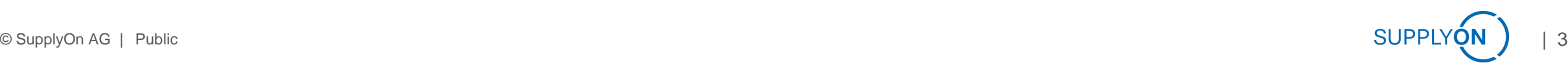

### **Schematic diagram for calculating user charges**

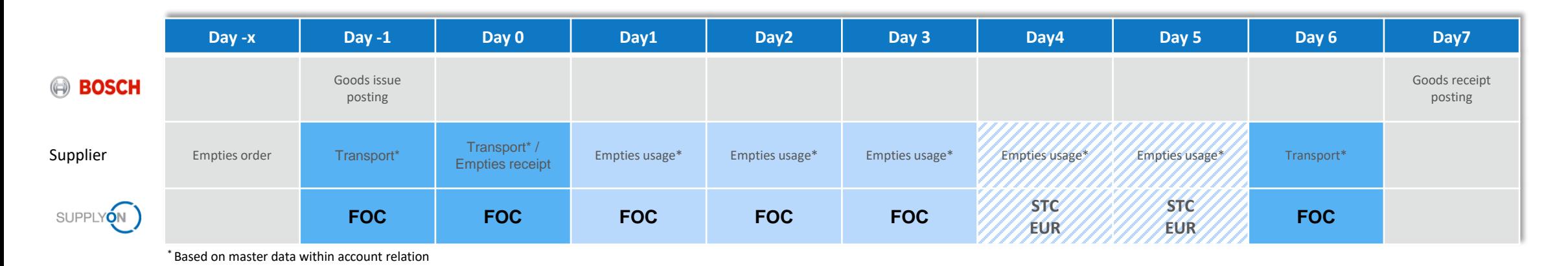

#### Definition:

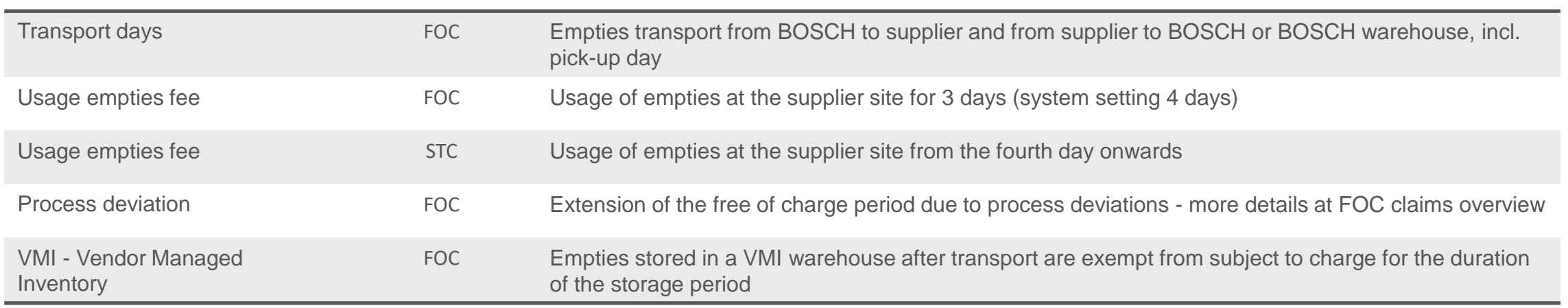

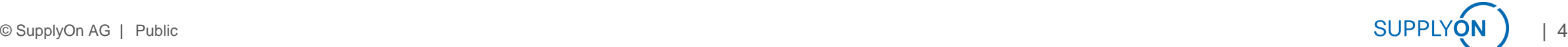

#### **Sample calculation: Usage fee settlements**

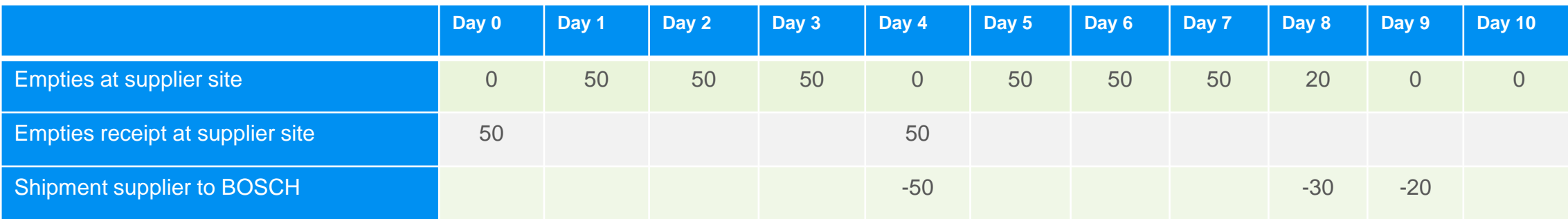

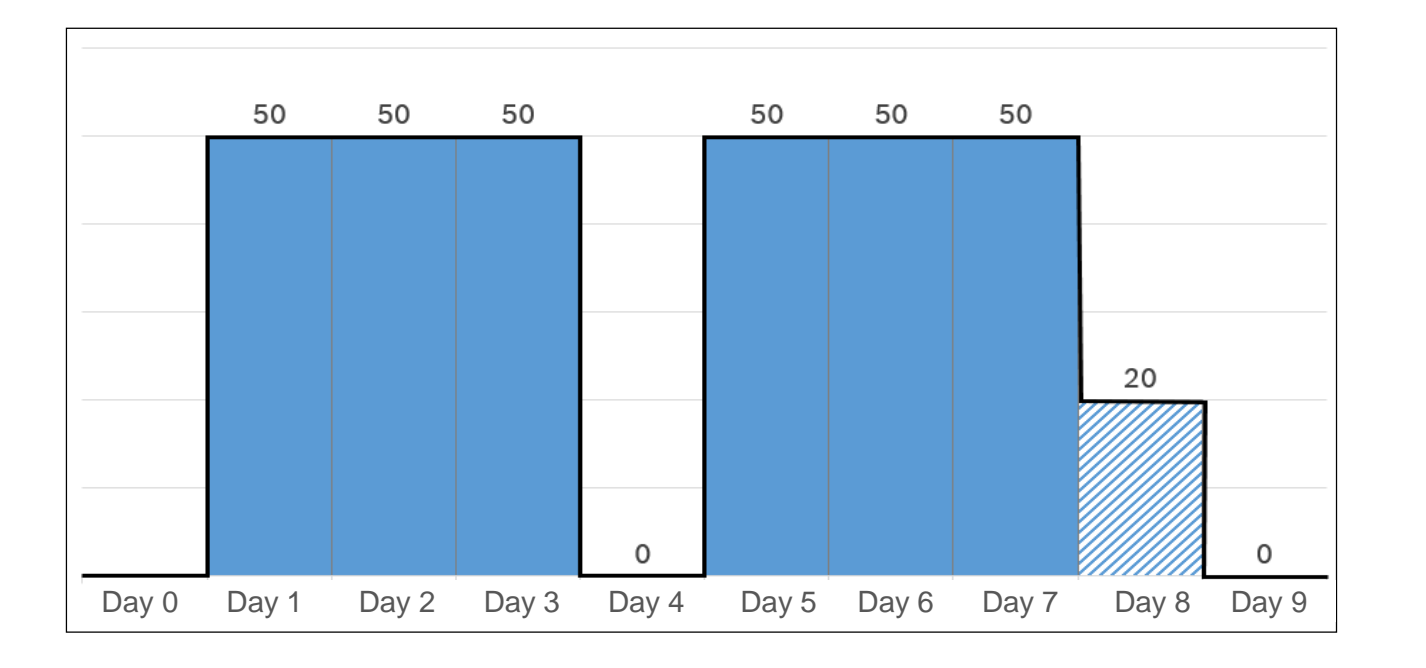

- Free of charge (FOC): Transport time (inbound/outbound) + 3 days handling time at supplier
- Subject to charge (STC): Use of empties from the fourth day onwards

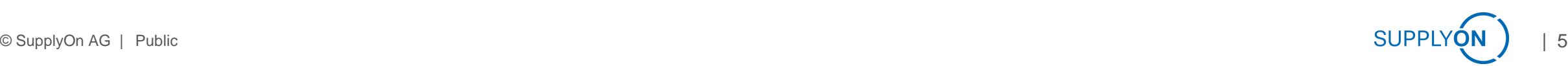

Empties management based on daily updated account balance per packaging material

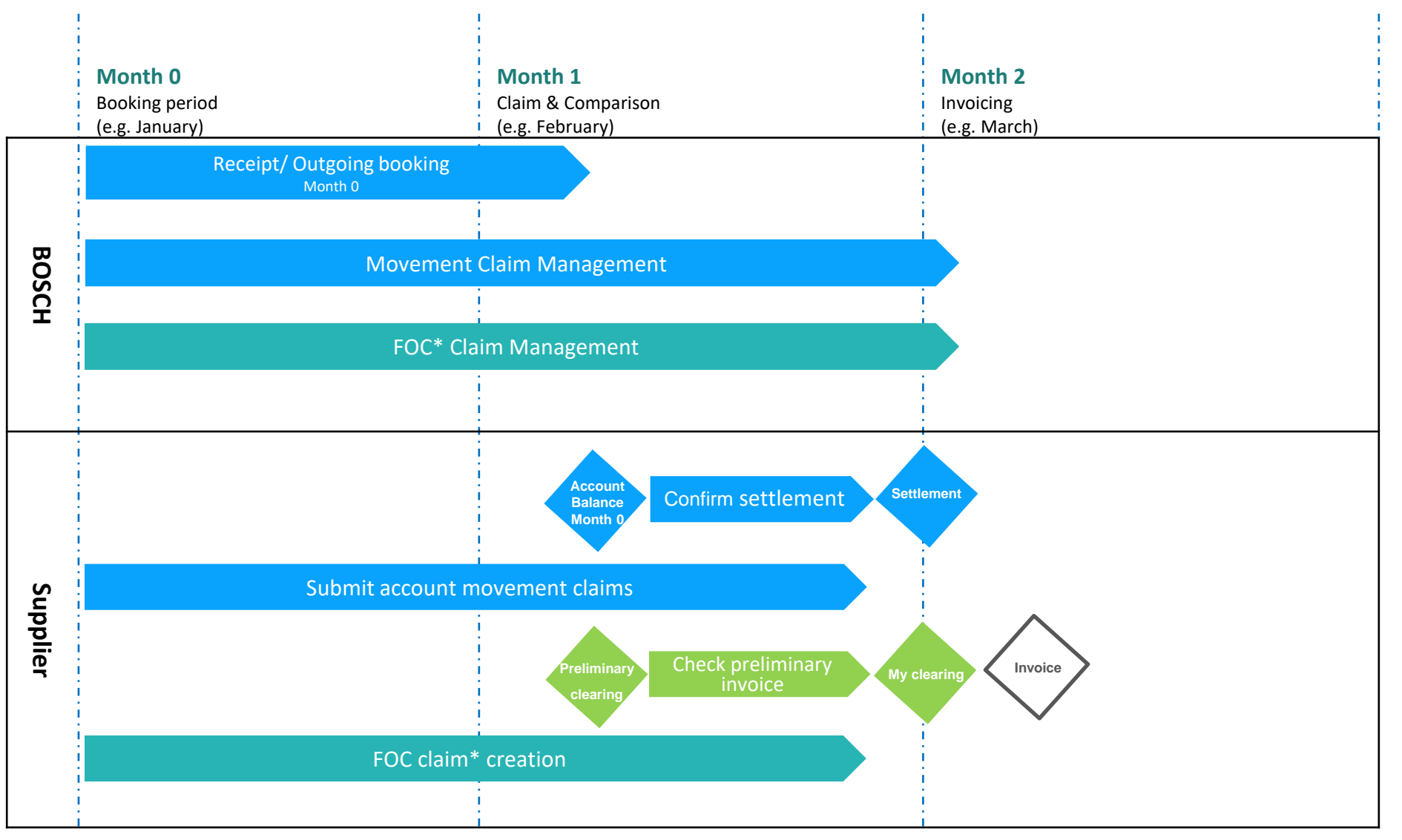

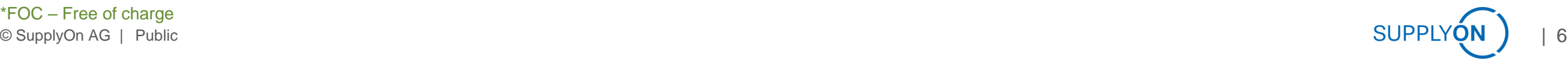

#### Confirm settlement

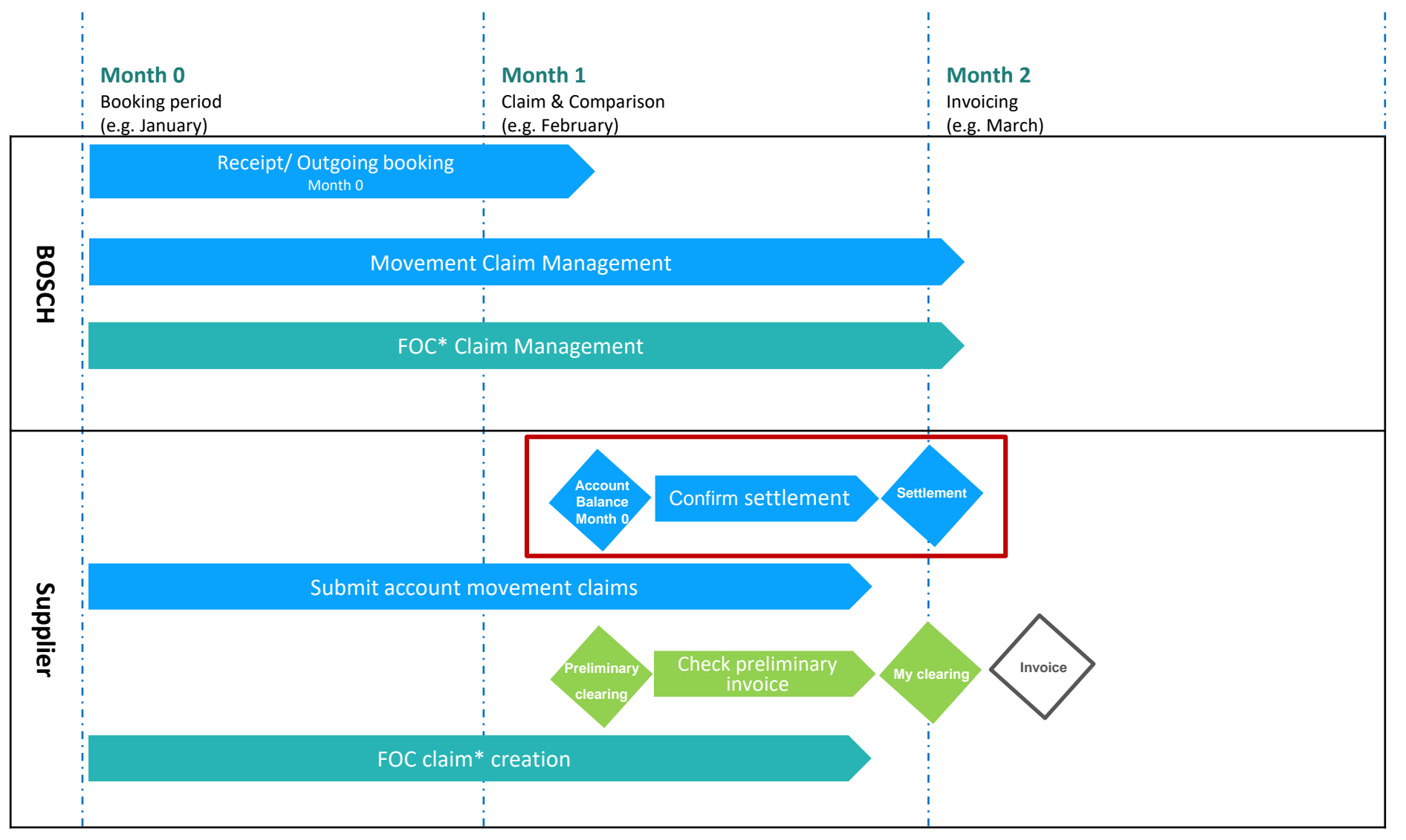

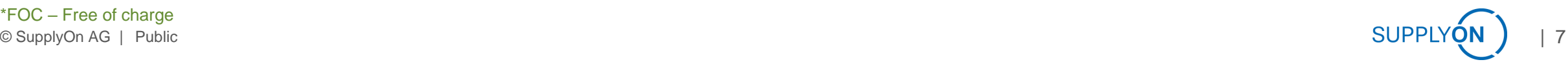

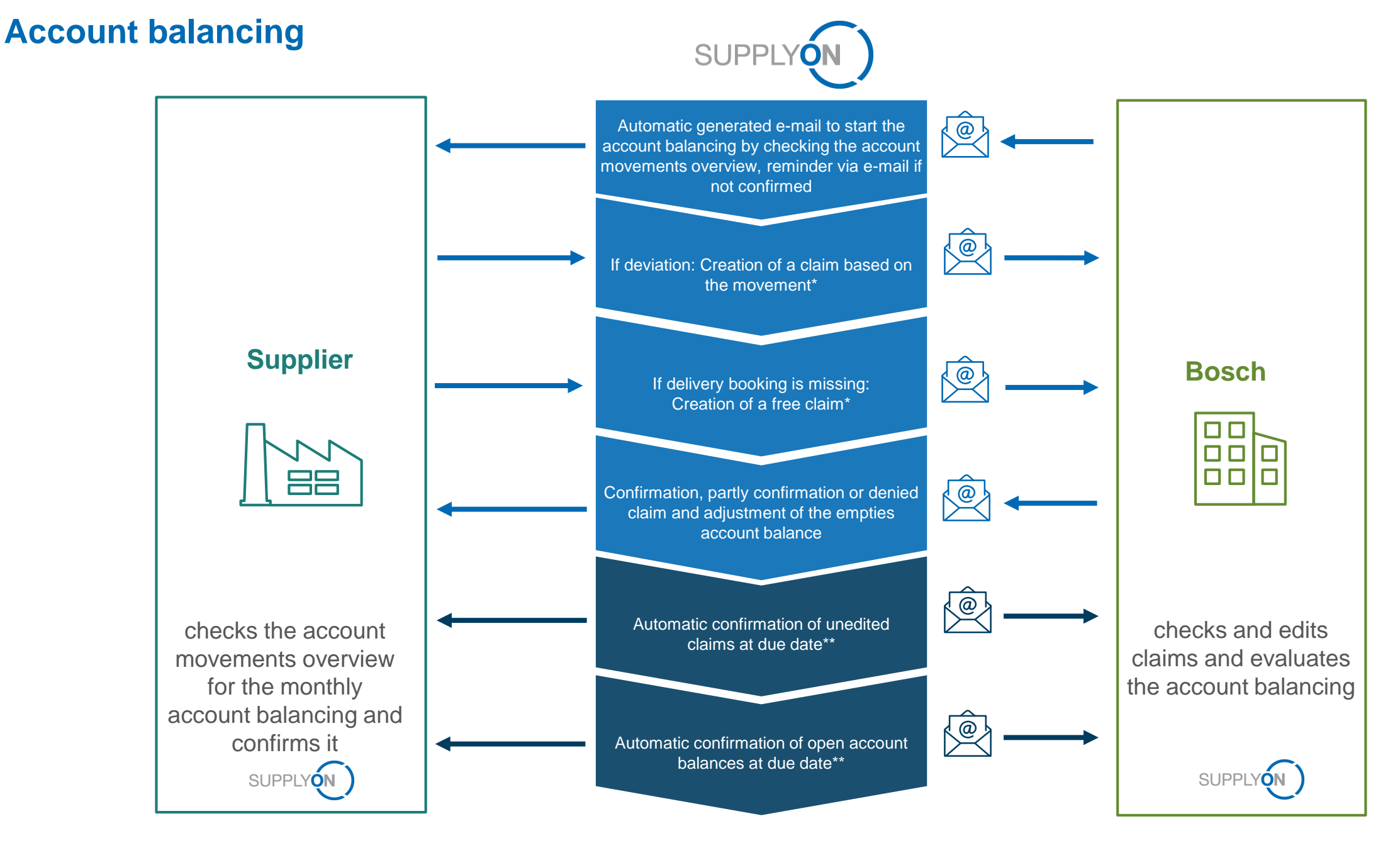

#### Check preliminary invoice

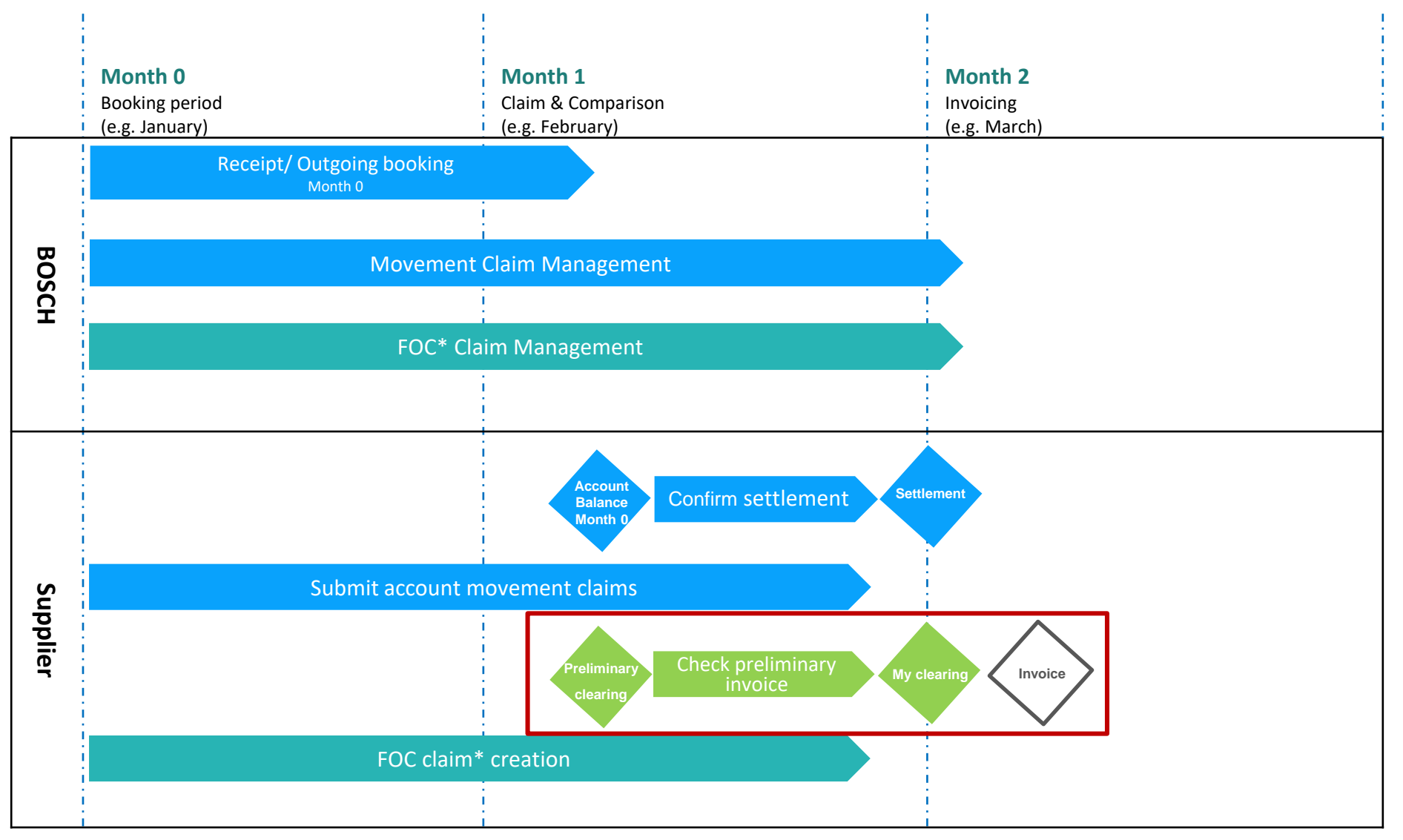

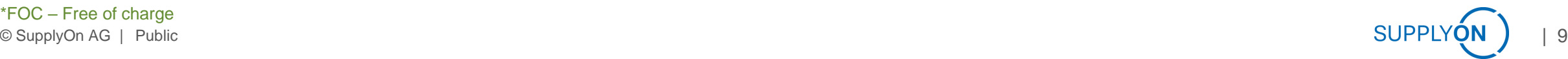

### **Check Usage Fee**

# Up-to-date usage fee data is available to you on a daily basis in the preliminary clearing

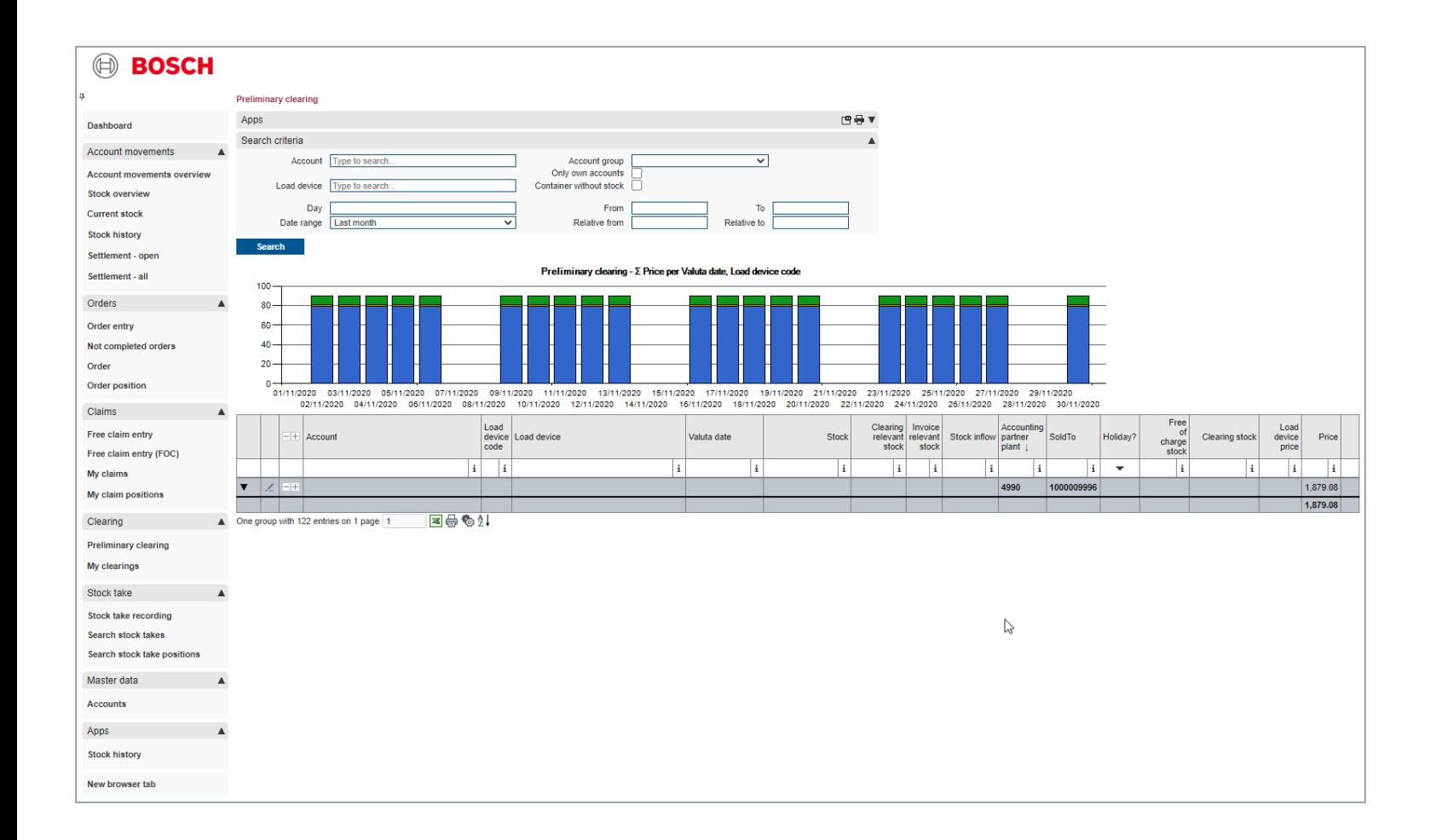

- › The basis for the calculation of the usage fee is the stock to be invoiced in conjunction with the currently valid usage fee catalog.
- › The data of the preliminary settlement is available in EMS. With the start of the account reconciliation (10th of the following month), all movements are usually booked completely by Bosch for the booking month and you can check the preliminary settlement.
- › In case of deviations, FOC movement claims or free FOC claims can be submitted.
- › FOC claims must be submitted by the 24th of the following month at the latest.

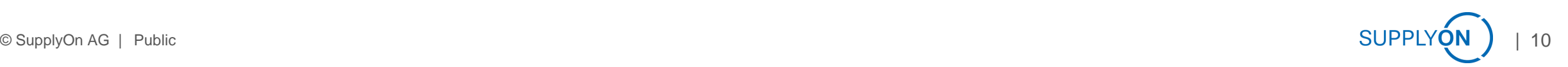

# **My clearings 1 of 3**  Here you can view already generated clearing periods

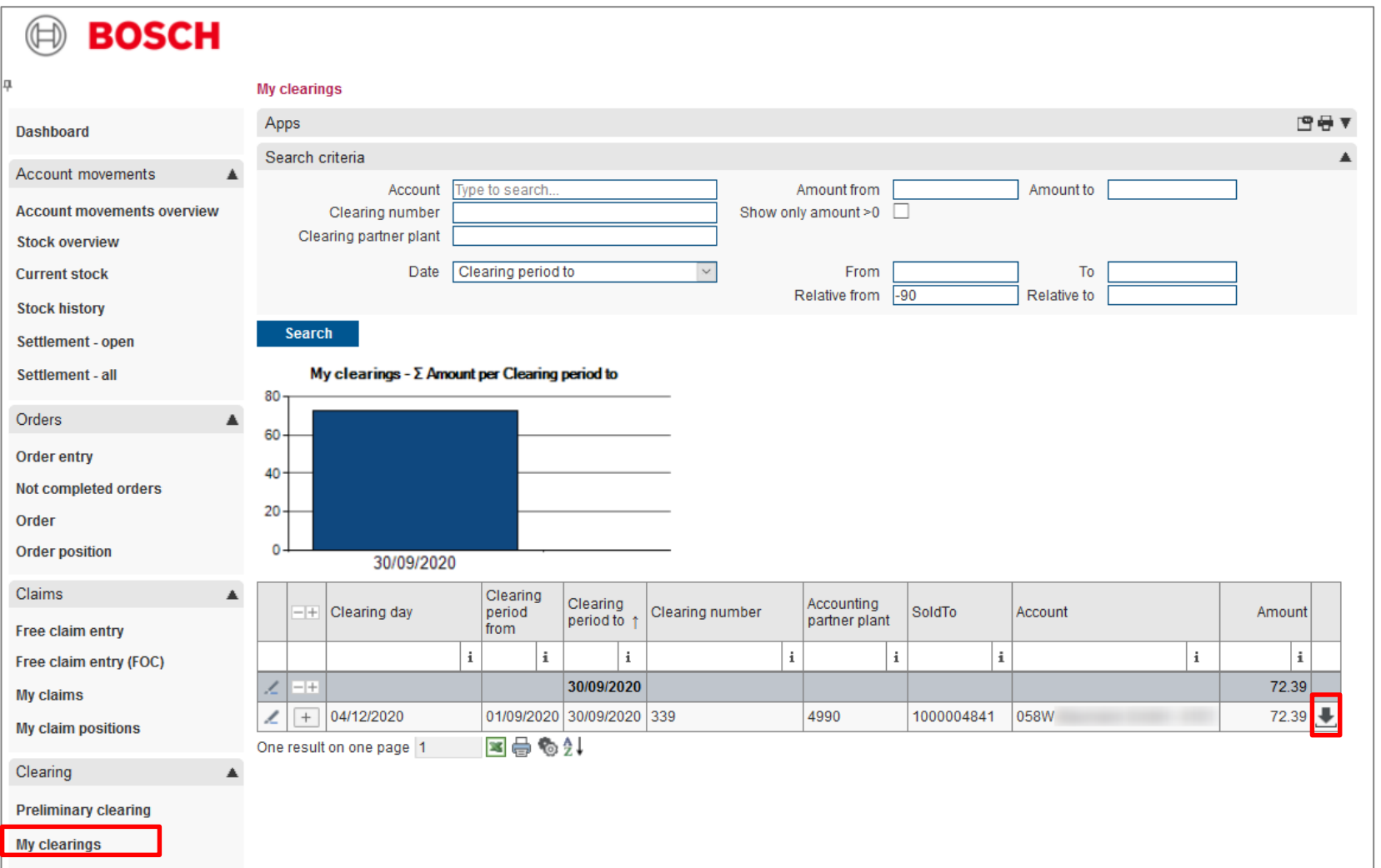

- › Here you can filter by clearing period and accounting partner.
- › The invoice will also be sent to you by e-mail before the invoice is issued.

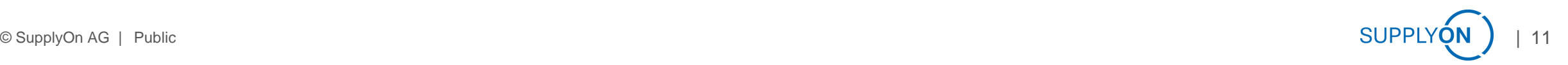

# **My clearings 2 of 3** Here you see an example of an invoice

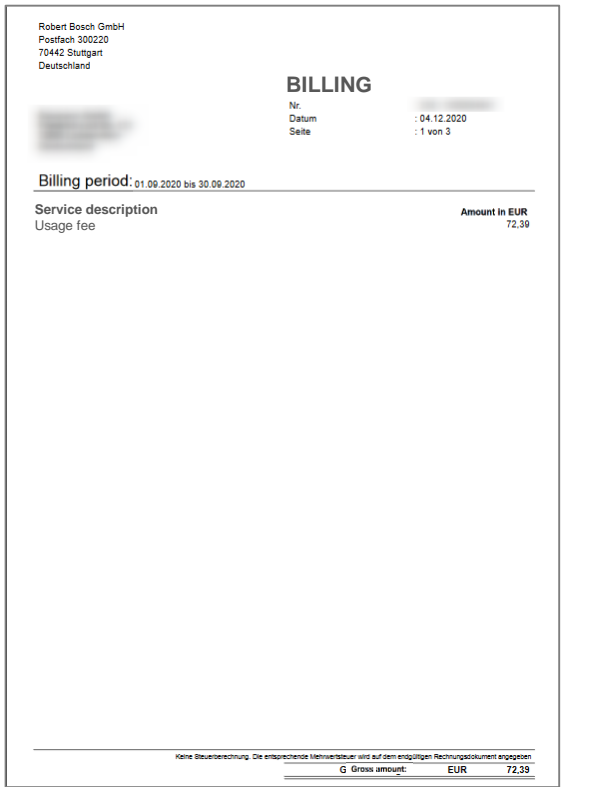

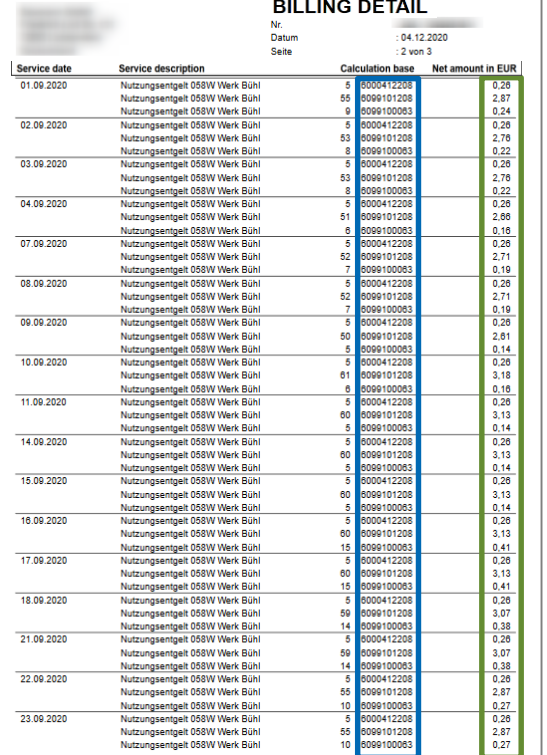

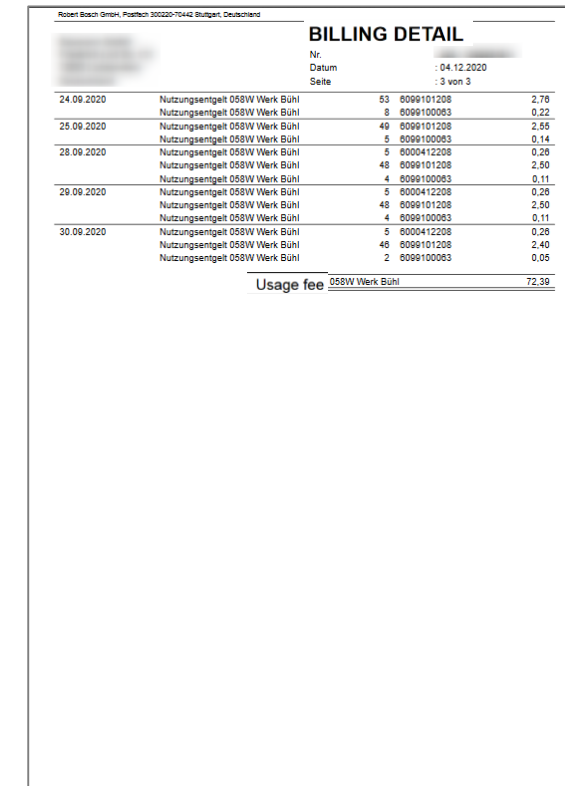

**Cover page invoice:**

- Accounting partner
- Monthly total amount

**Invoice details:**

.<br>Intert Rosch Gentill Rostfech 300320-70442 Romant Clevechian

- Calculated subject to charge per day
- For each packing material
- -> also available in the system

#### **Overview invoice:**

• Monthly amount per account

# **My clearings 3 of 3**

### Here you can see a comparison between the invoice and the EMS data

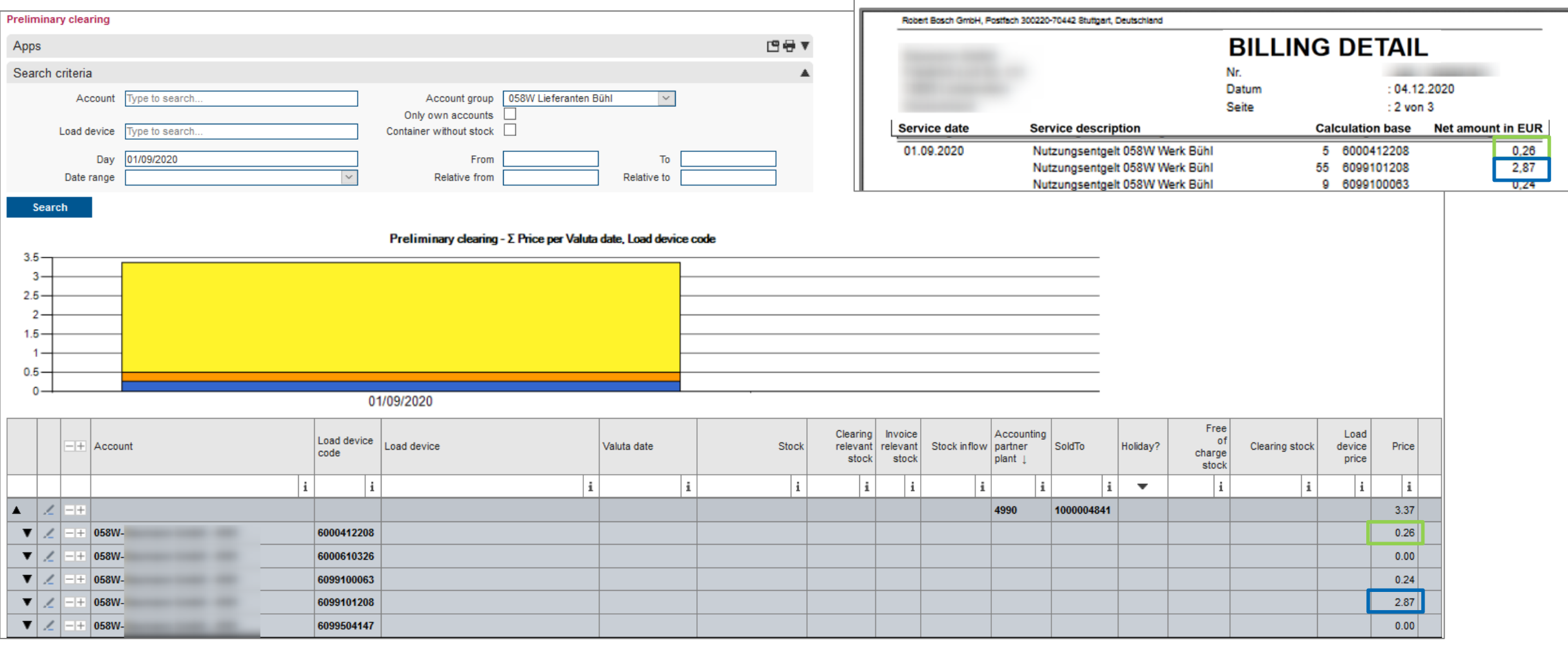

#### **Connection between billing document (Clearing/Billing information) und SAP Invoice** Example for Bosch Car Multimedia Portugal, S. A. (815W)

Bosch Car Multimedia Portugal, S.A. Rua Max Grundig 35 - Lomar - PO Box : 2458 4705-820 Braga EFS.Coordination@de.bosch.com Portugal **BILLING** No. 10864 Date  $: 12.11.2021$ Page  $: 1$  of 4 Billing period: 01.09.2021 to 30.09.2021 **Amount in EUR Service description** 609,15 Usage fee

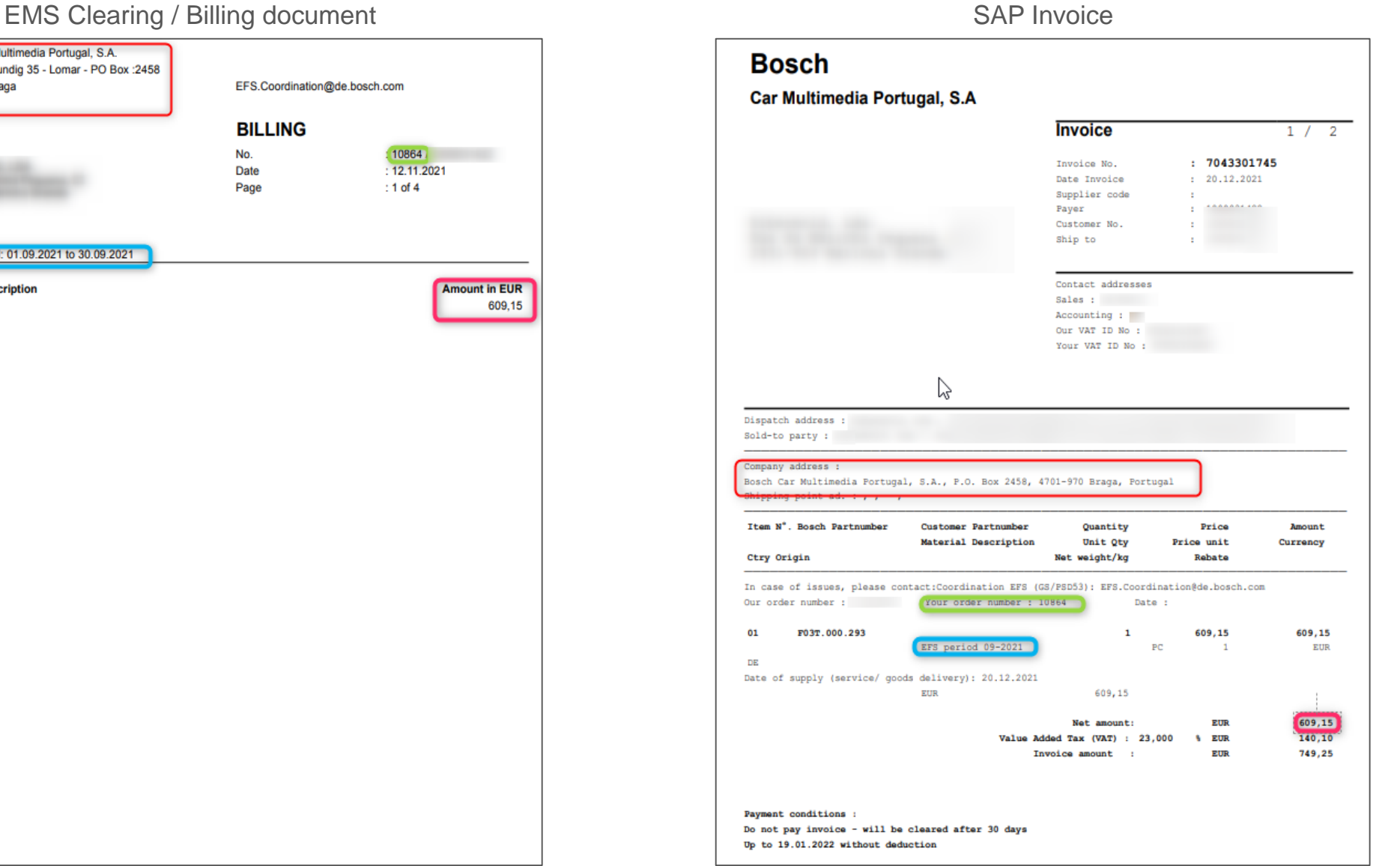

› Note: Each Bosch legal entity issues one invoice, which means multiple invoices may be received per billing period.

#### FOC claim creation

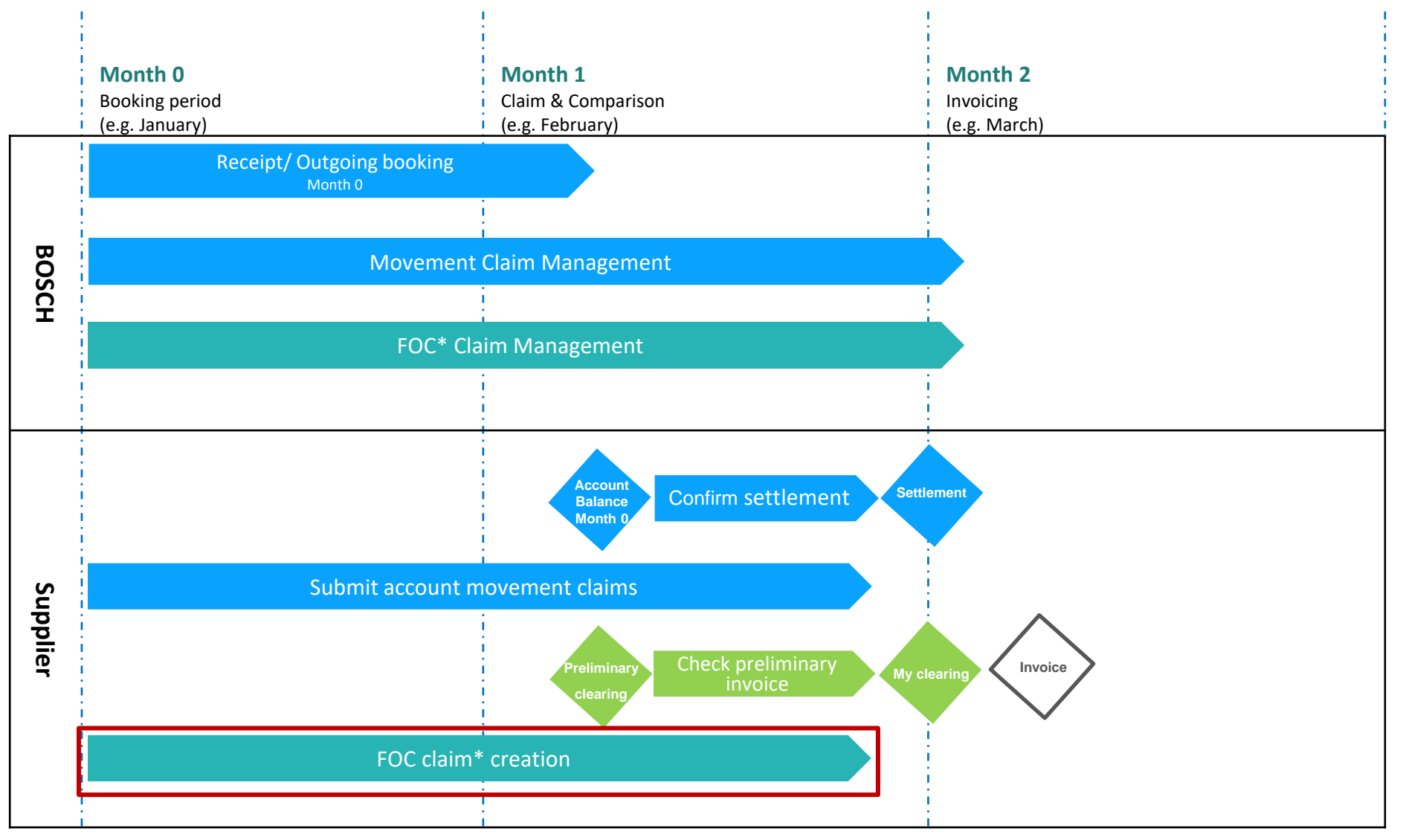

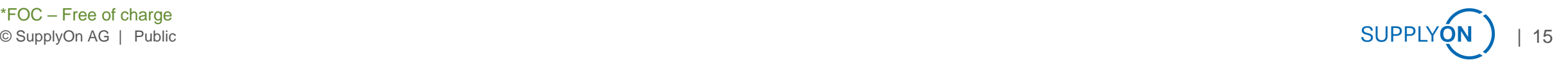

# **Claiming process**

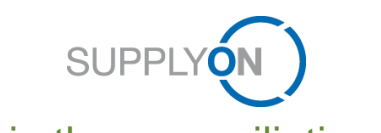

#### Claims in the reconciliation process

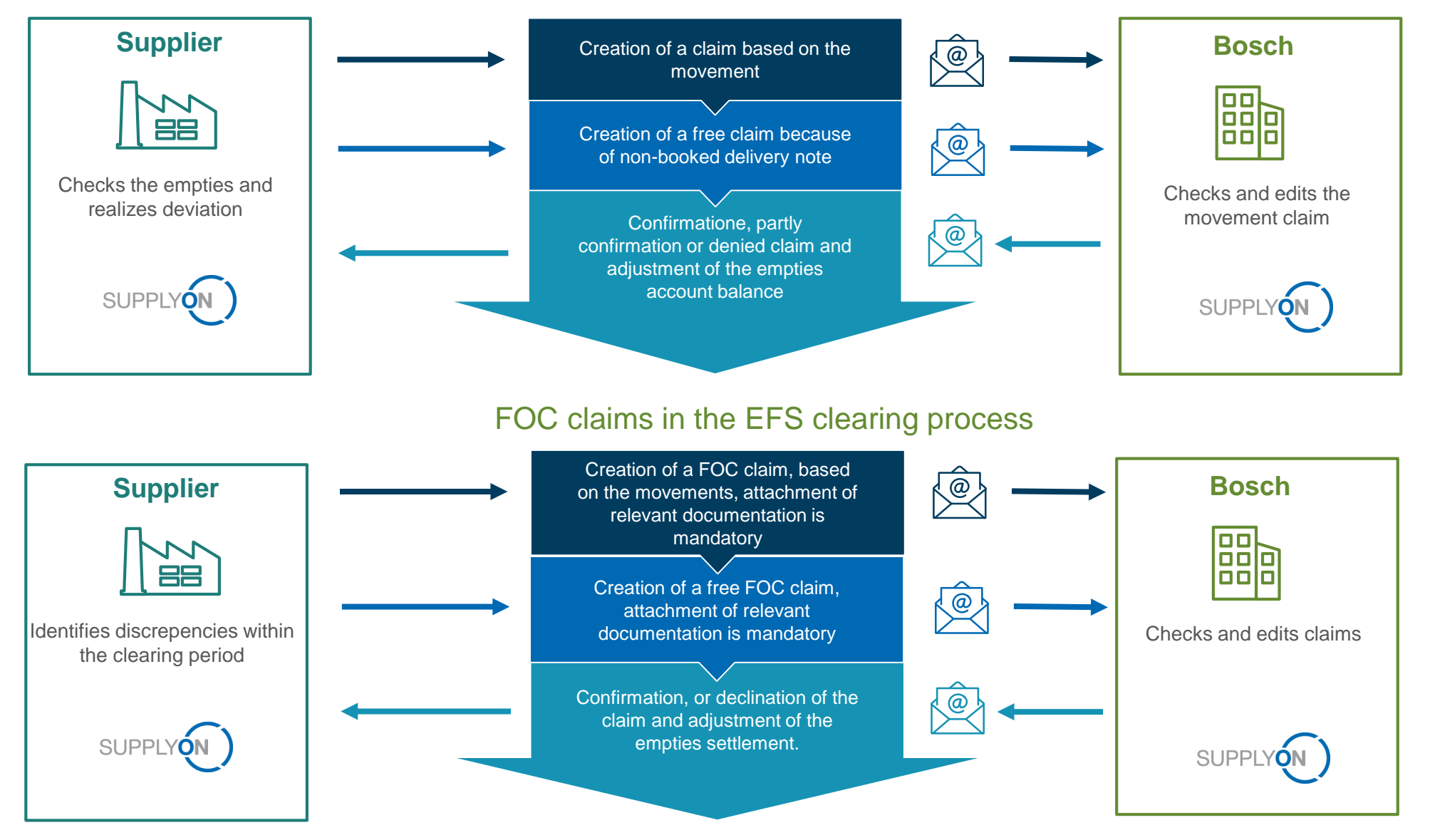

## **Claim reasons – Comparison of the different types of claims**

#### **Claims in the reconciliation process**

#### **Movement claim:**  $\bigcirc$

#### **1. Wrong quantity**

■ Recommended document: documented delivery note

#### **2. Wrong container**

■ Recommended document: documented delivery note

#### **3. Wrong date/ wrong deliver note date**

- Recommended document: documented delivery note
- Only for outgoing deliveries

#### **Free claim:**

#### **Delivery note not posted**

- Missing movement booking in the system
- Recommended document: documented delivery note

#### **Claiming direction:**

- Claim outgoing by supplier–goods receipt error Bosch Case 1,2
- Claim incoming by supplier– goods issue error Bosch- Case 1,2,3

**Note:** No combination of the complaint reasons possible

#### **FOC Claims in the EFS-clearing process**

**FOC movement claims:** €

- **1. Early Delivery:** Delivery before the requested delivery date
	- Recommended document: documented delivery note or proof of the associated order
- **2. Delayed Delivery:** Delivery later then the requested delivery date
	- Recommended document: documented delivery note or proof of the associated order

#### **3. Temporary excess quantity:** Provide delivery temporarily free of charge

- Reasons: Plant / supplier closing times, special stock and therefore increased order quantities
- Recommended document: e.g. Email as proof with a corresponding agreement (BOSCH Purchasing / BOSCH Planner Plant)

#### **4. Call-off parts postponed:** Delivery schedule postponed by the plant

■ Recommended document: Extract from the supplier's system or a copy of the delivery schedules (e.g. attach quantities of previous / current week as a document)

#### **Free FOC Claim:**

There was no movement in the billing period

- **Temporary excess quantity** (e.g. plant / supplier closing days)
- **Call-off parts postponed**

Please note that claims should be made at any time during the current month and not before the end of the claim period. Please give your colleagues in the Bosch plants at least 3-4 working days before the end of the claim period time to process your claim.

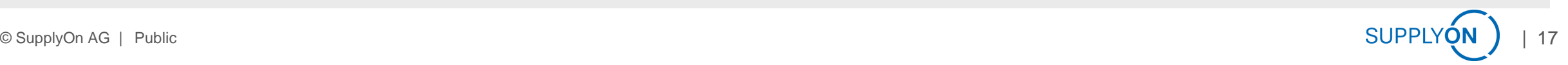

#### **Different claims**

#### Stock history with display of the stock (blue line) and clearing stock (orange line)

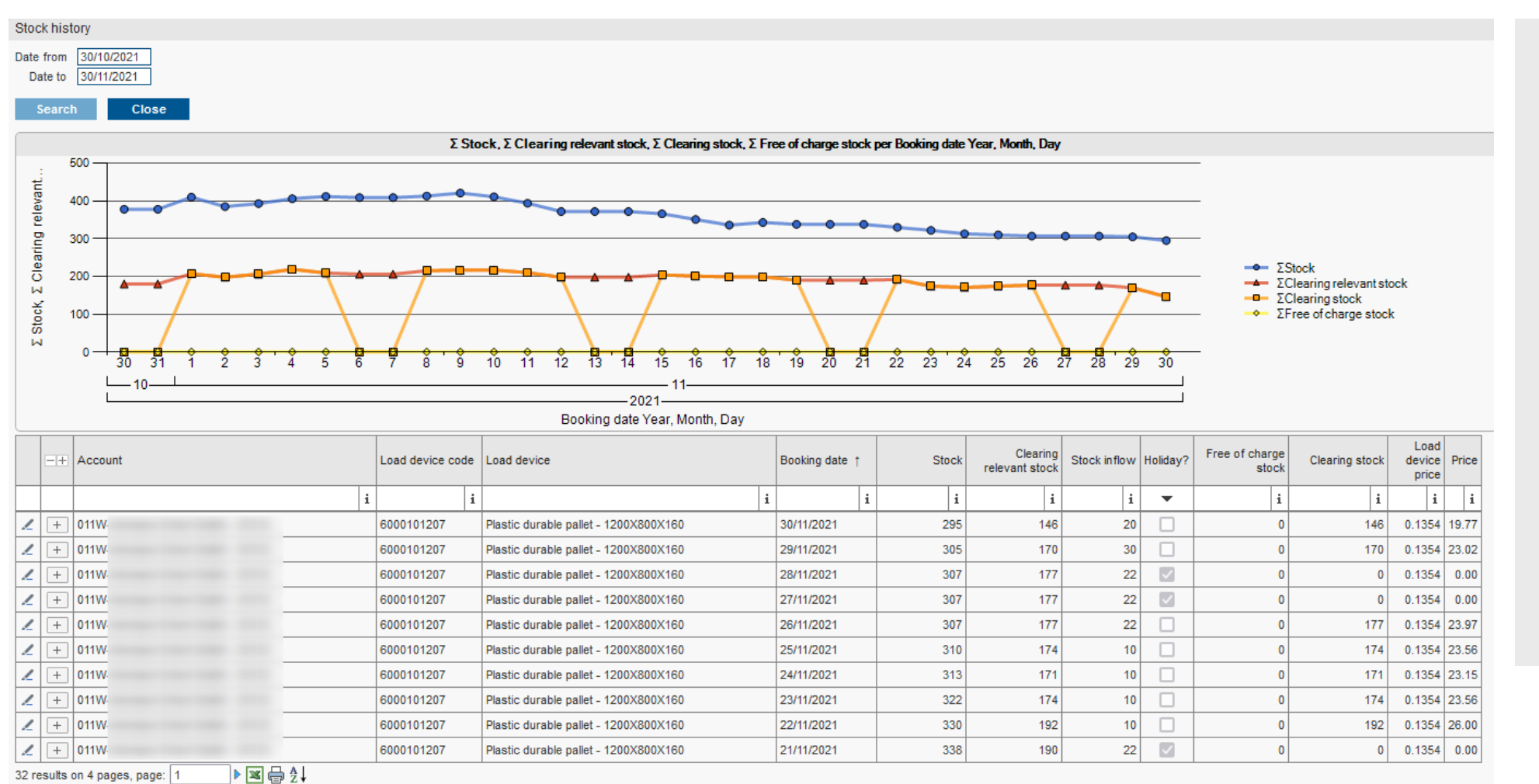

- › Create a normal claim (movement or free) if you find any deviations in the stock (blue line). After confirming the claim, the stock will be adjusted accordingly.
- › Submit a FOC claim if you notice deviations in the clearing stock (orange line). After confirming the claim, the Free of charge stock (yellow line) will be adjusted accordingly.

### **FOC-claim example 1/2**

#### Delivery too late

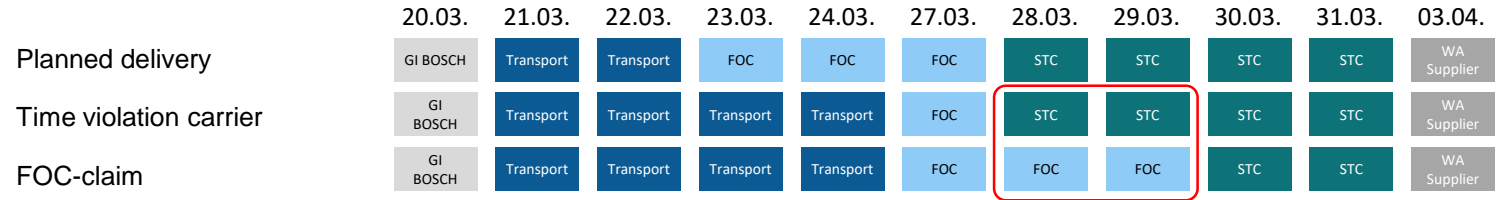

▶ Transport time is longer then agreed: FOC-claim for the period of 28.03.-29.03.

#### Delivery to early

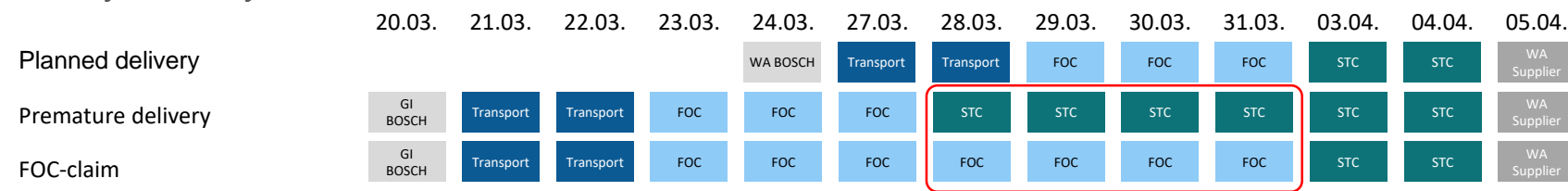

▶ BOSCH delivers too early: FOC-claim for the period of 28.03.-31.03.

Submit a FOC claim (immediately) after clearing has started.

## **FOC-claim example 2/2**

#### Temporary special stock

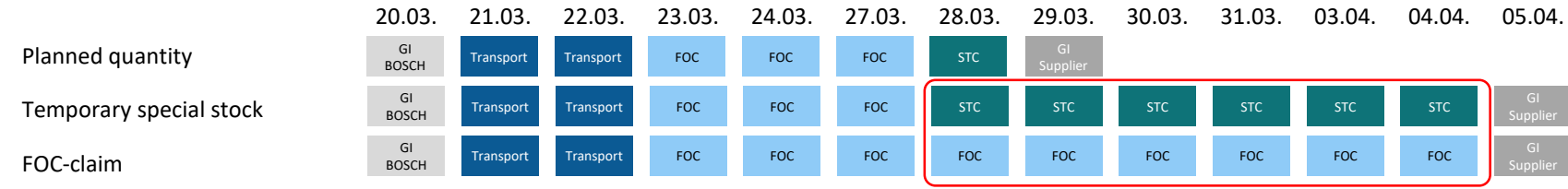

- › Temporary special stocks (e.g. closed days, relocation of production, tool change)
- › Define the time and amount of empties beforehand with the BOSCH plant
- › (Immediately) after the start of clearing for the additional (partial) quantity of empties, create a FOC claim for the quantity delivered and for the period defined in advance

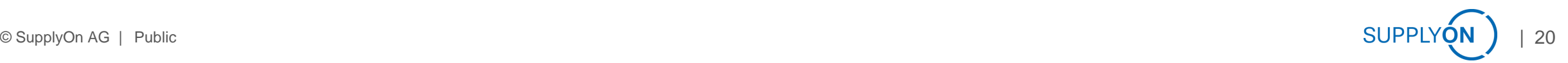

# **Live - Demo**

#### **Content**

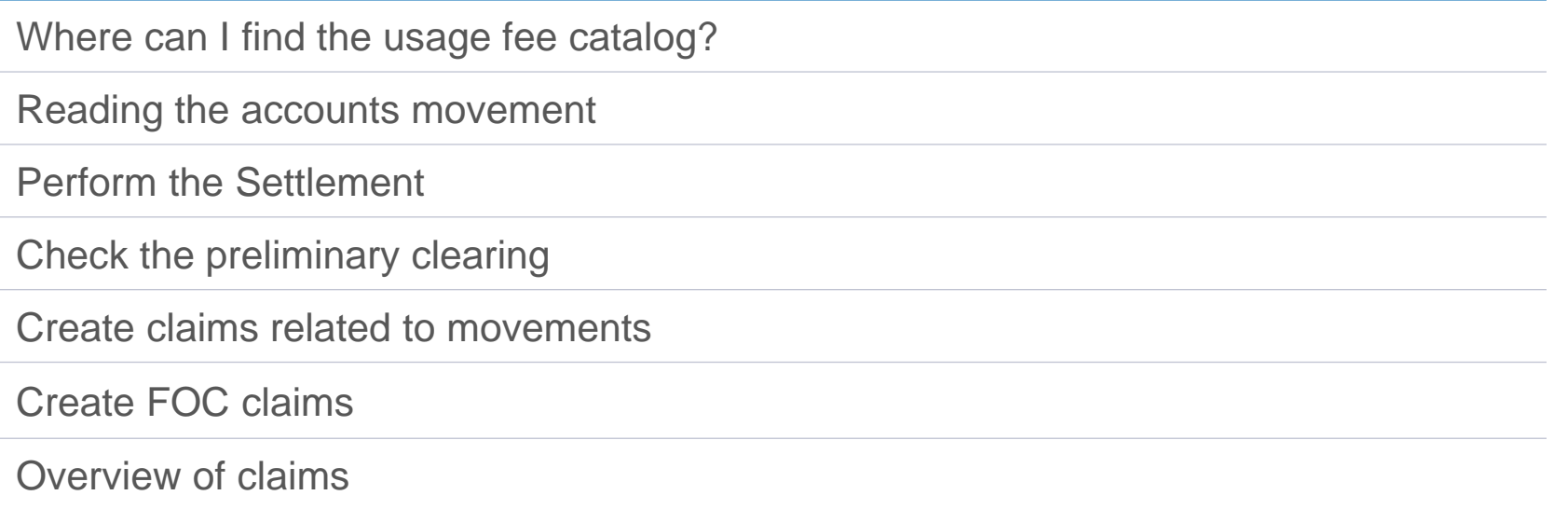

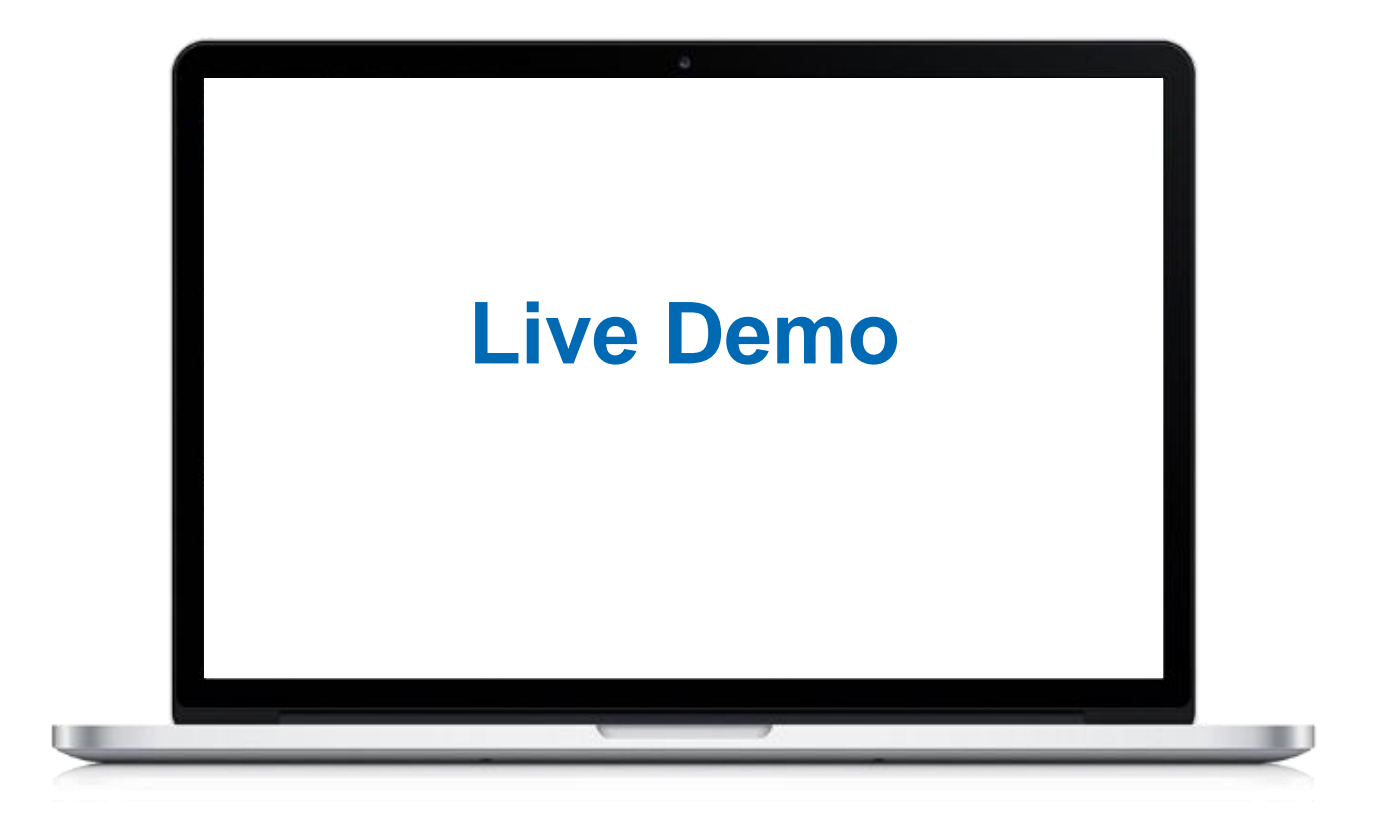

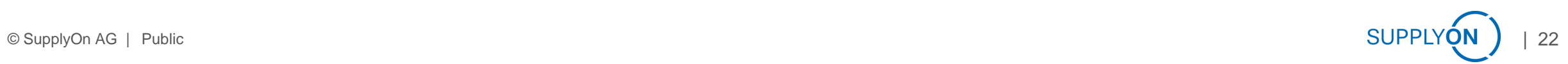

### **Dashboard**

# Menu list, Apps and graphical overview of important processes

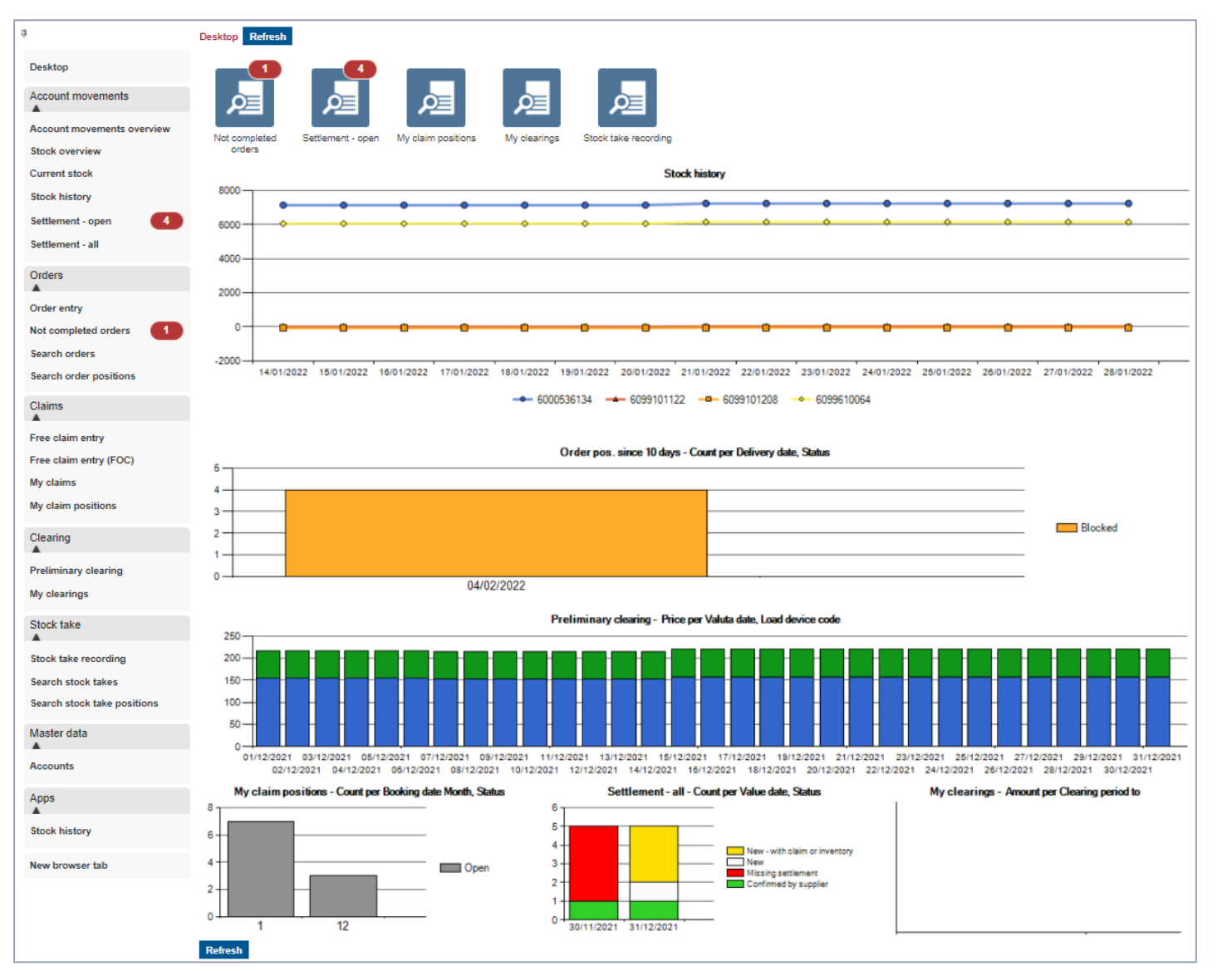

#### › Menu list left

- Account movements
- Orders
- Claims
- Clearing
- Stock take
- Master data
- › Displayed Apps
	- Not completed orders
	- Settlement open
	- My claim positions
	- My clearings
	- Stock take recording
- › Graphical overview of all important processes

# **Login bar** With 'My account' and documents in 'Select Help'

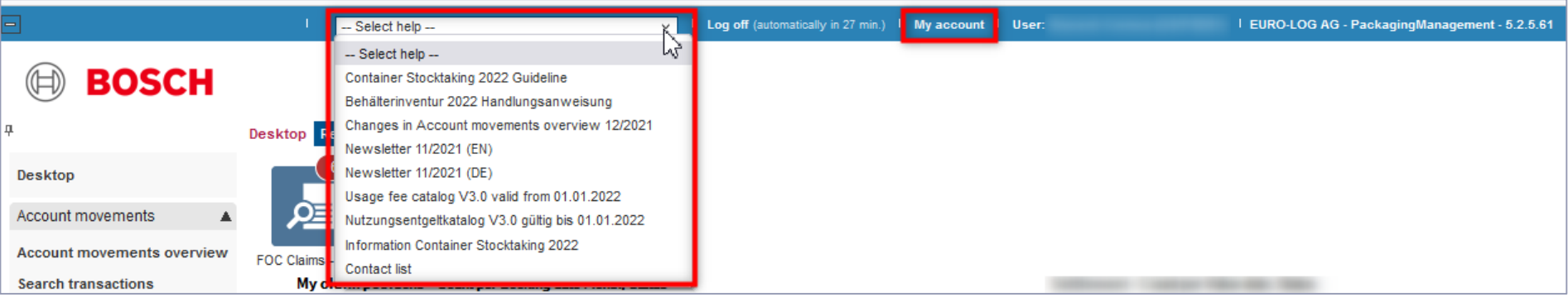

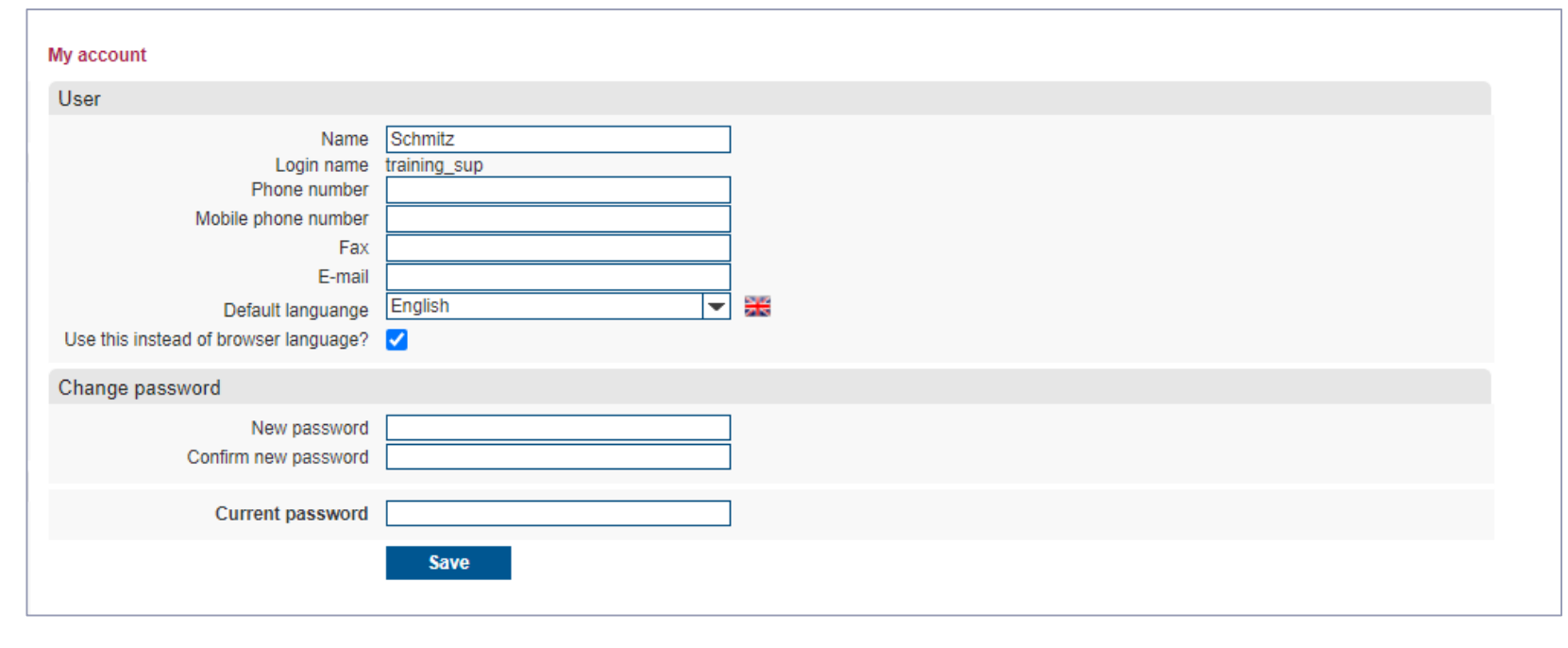

- › Within the login bar you find the help (documents)
	- the plant overview with contact persons
	- the usage fee catalog
	- the inventory documentation
	- and the current newsletter
- › and your user account.

#### Confirm settlement

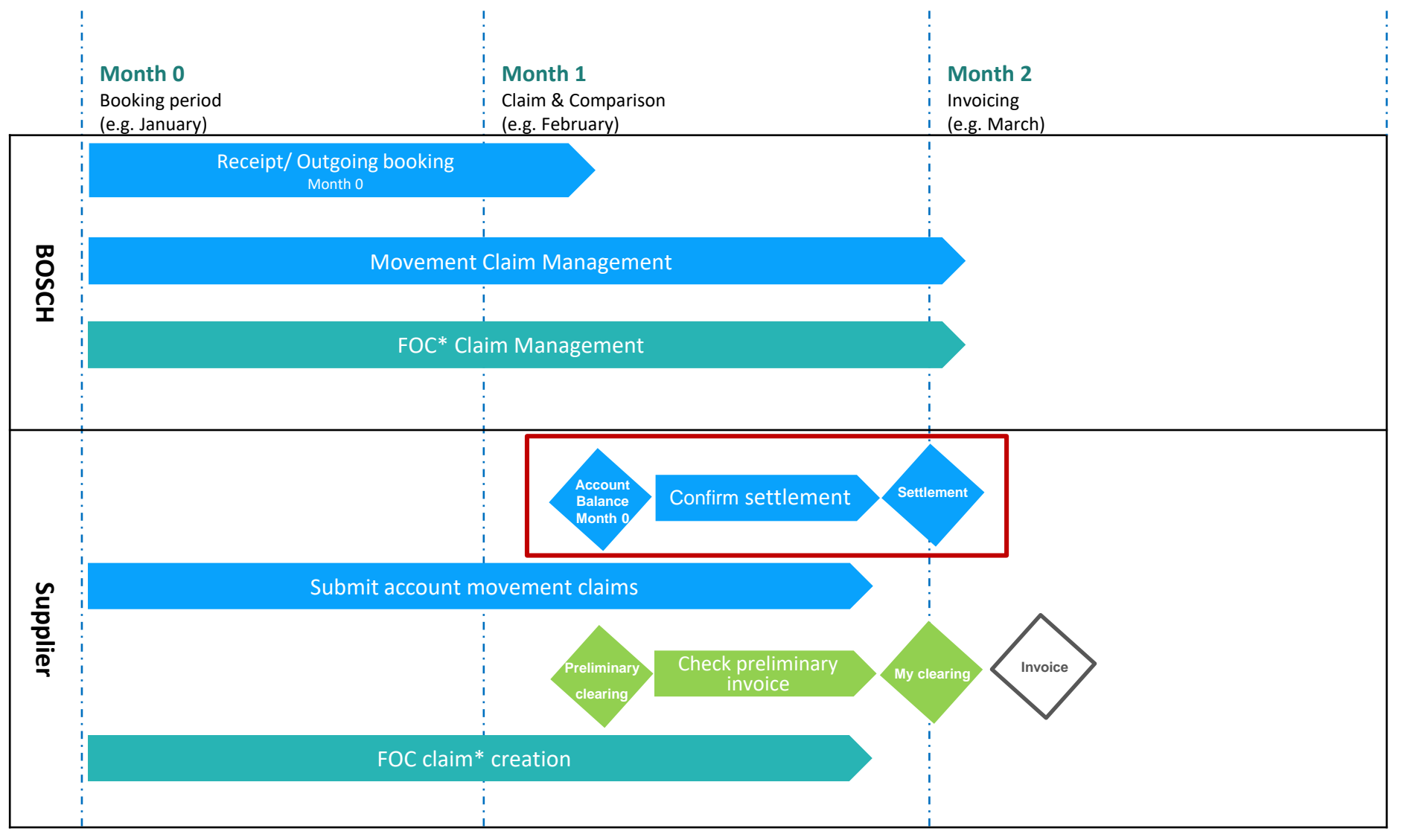

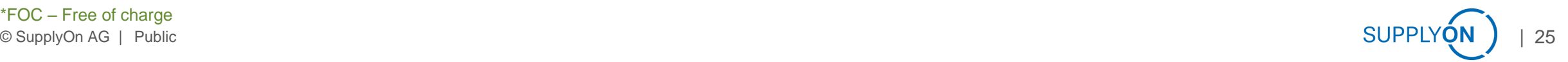

# **Account movements overview 1 of 4**  Overview of the current account balance

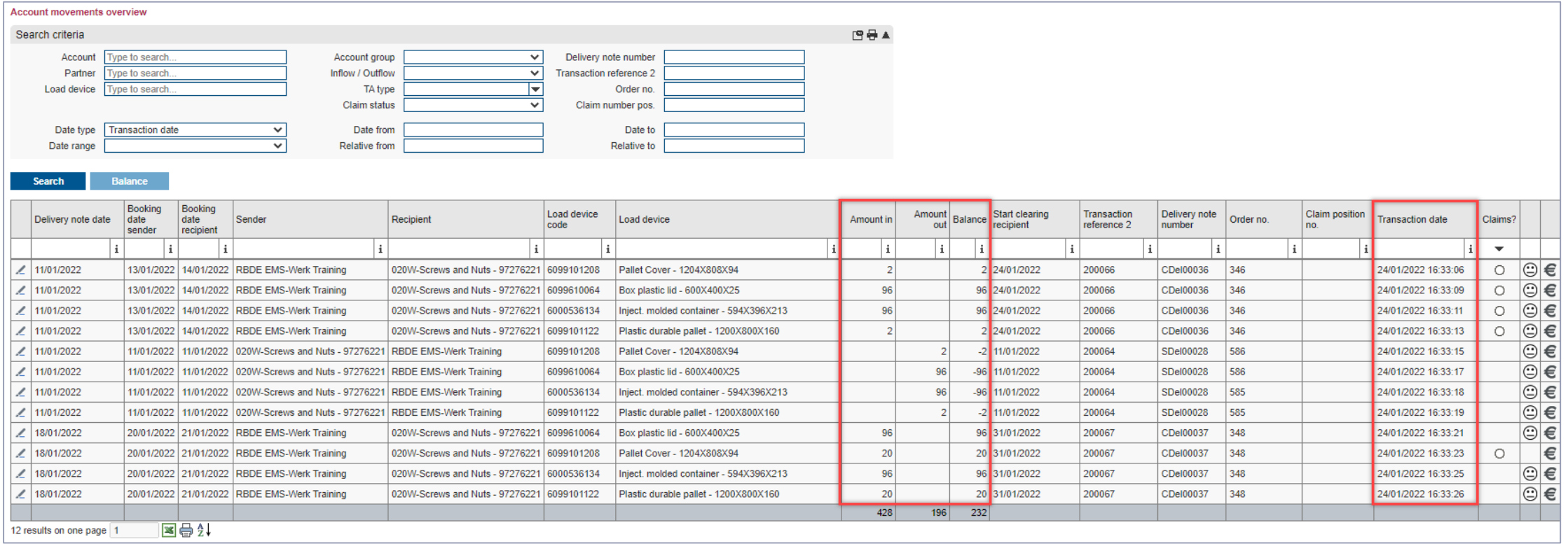

› You can see at a glance the Amount in, Amount out and Balance of the bookings in the selected period.

> The Transaction date is the date since when the booking is visible in the EMS.

# **Account movements overview 2 of 4** Incoming bookings

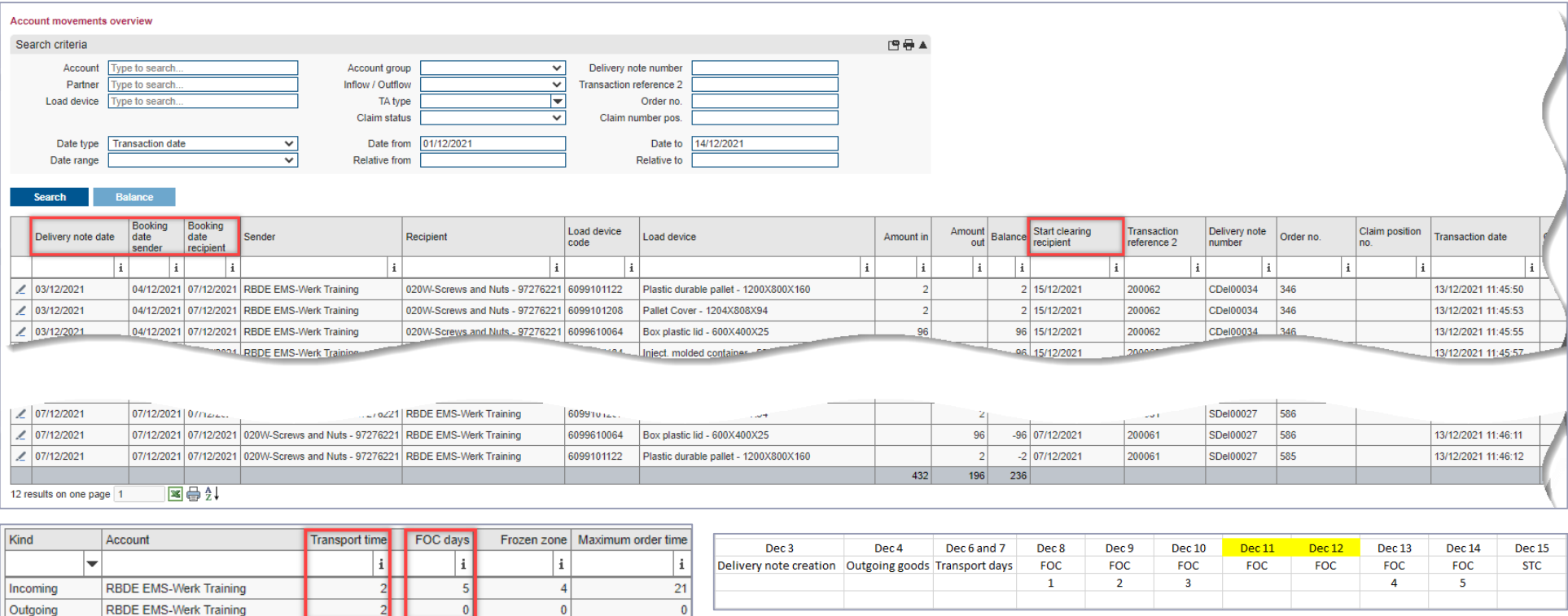

- › The Delivery note date is the date on which Bosch has created the delivery note.
- › The Booking date sender is the date on which Bosch shipped the empties (empties shipping).
- › The Booking date recipient (arrival date of the empties) is the Booking date sender plus the defined transport time, in this example 2 days.
- › The Start clearing recipient shows from when the empties get subject to charge. This is calculated from the Booking date recipient plus FOC (free of charge) days.

# **Account movements overview 3 of 4** Outgoing bookings

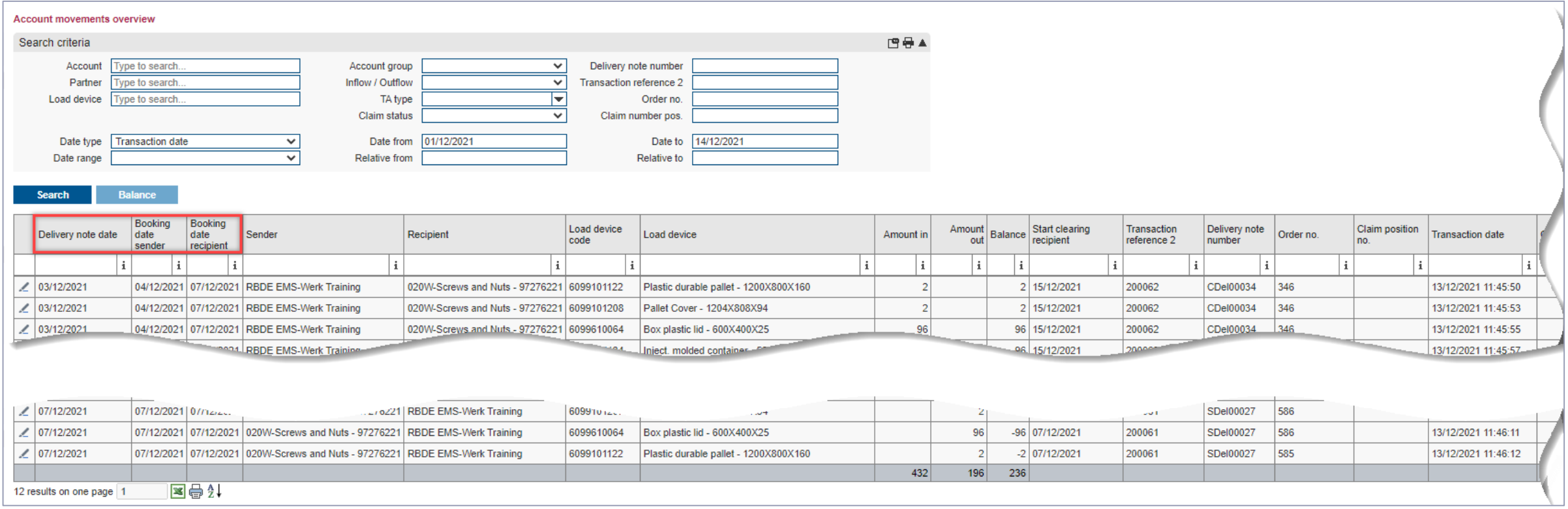

- › The Delivery note date is the date of the creation of the delivery note (and at the same time end of the clearing period in EFS).
- > The Booking date sender is the date on which the physical goods shipment of the empties took place.
- › The Booking date recipient is the date of the goods receipt at Bosch.

## **Account movements overview 4 of 4** Claims and the related status

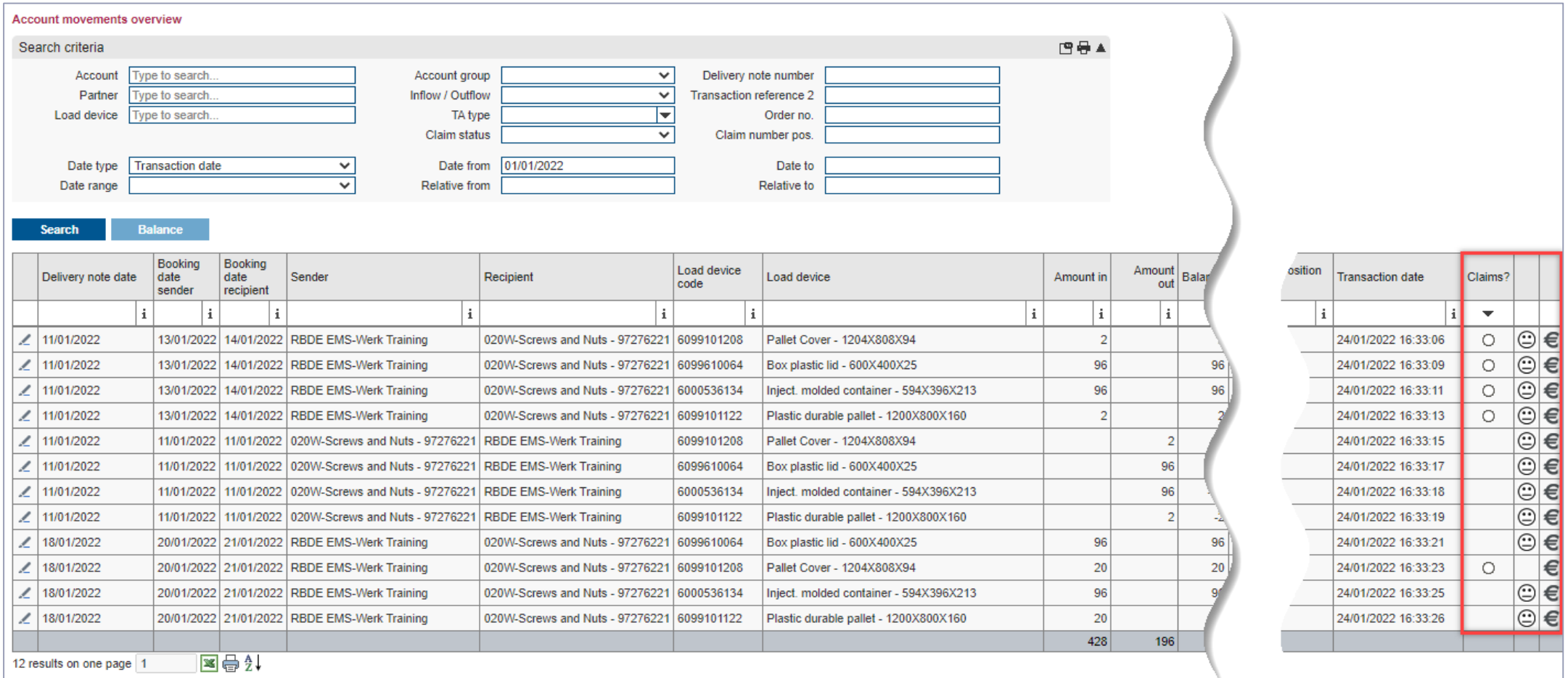

› Here you can create movement and FOC claims and see their related status.

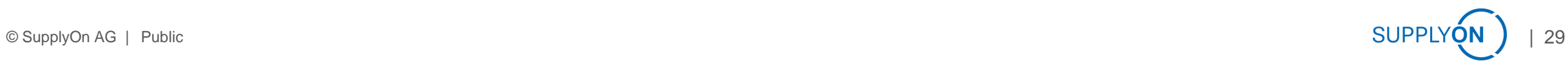

## **Account balancing**

The monthly reconciliation gives you the possibility to confirm the booking stock positively or to detect discrepancies

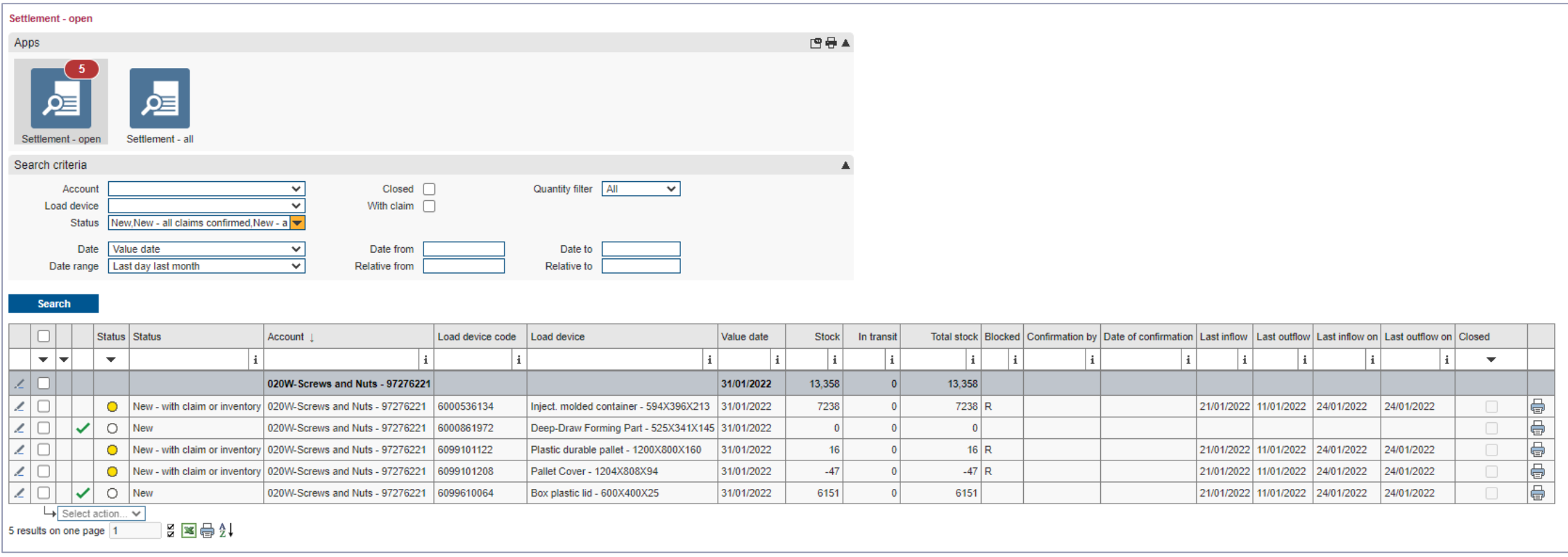

› Here you can see that an empties account has been confirmed.

› The column Closed shows a tick when the account reconciliation period has expired.

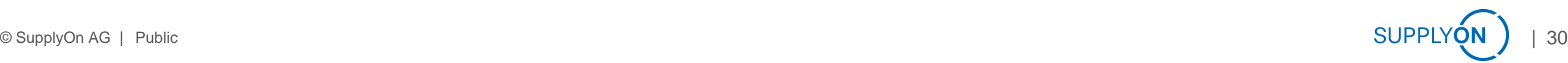

#### Check preliminary invoice

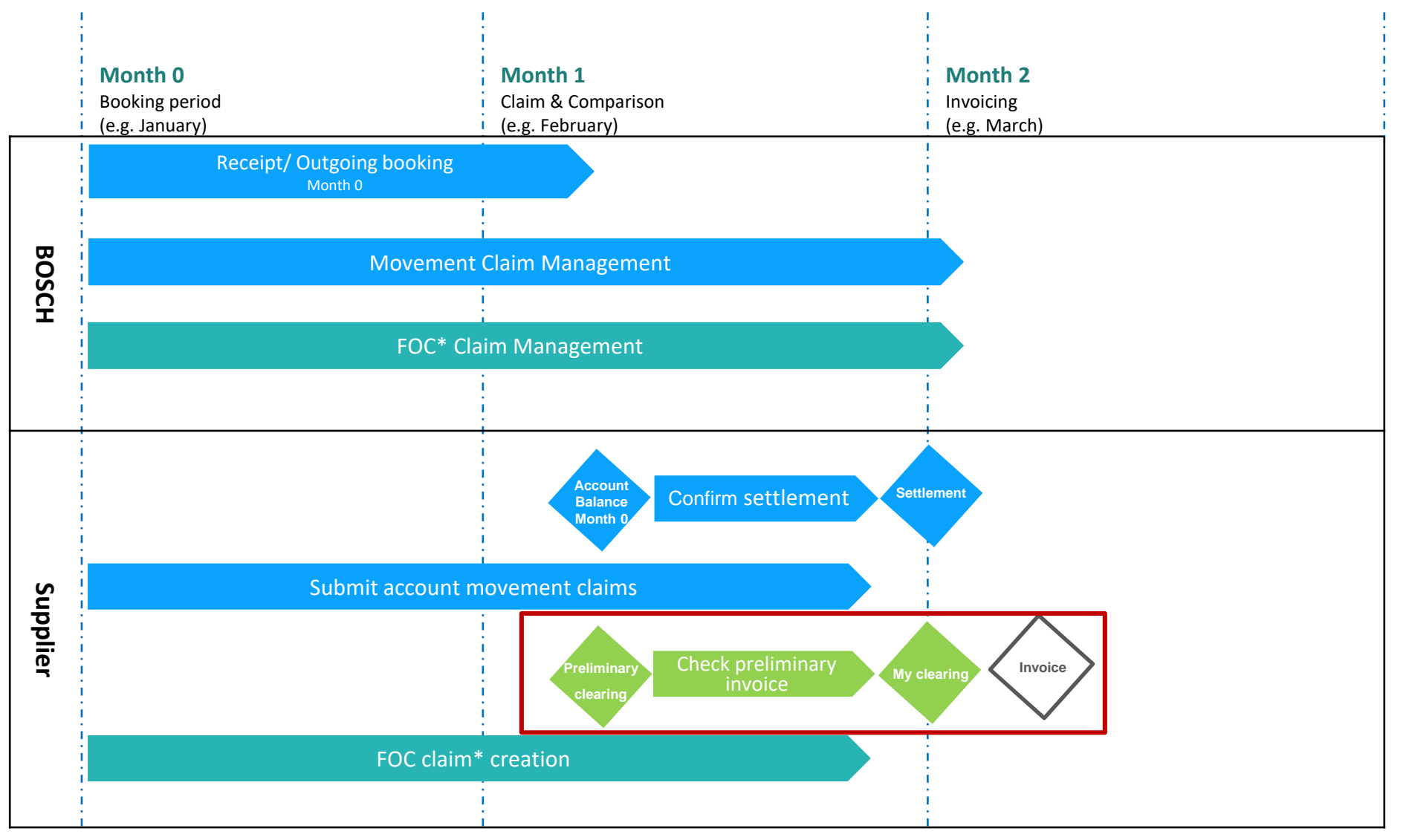

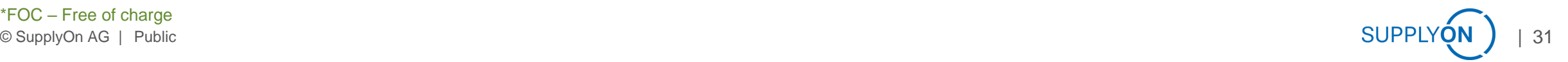

# **Check Preliminary clearing 1 of 5**

Your desktop always shows the current stock and the usage fee

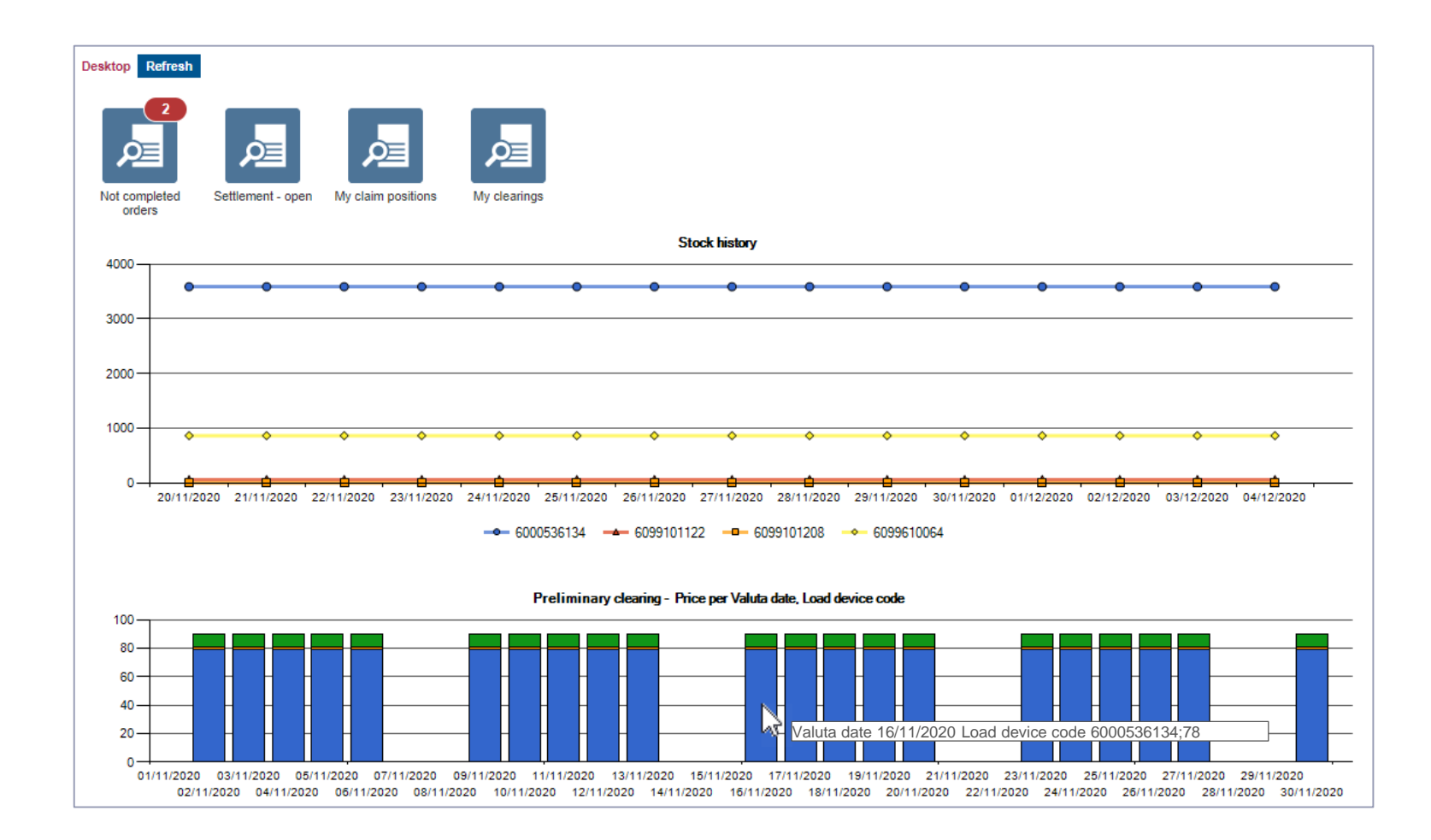

› If you move the mouse over a bar in the diagram 'Preliminary clearing' you will see

- the inventory date,
- the load device code
- and the applicable fee

### **Check Preliminary clearing 2 of 5**

You have a daily updated overview of packaging materials and all plants

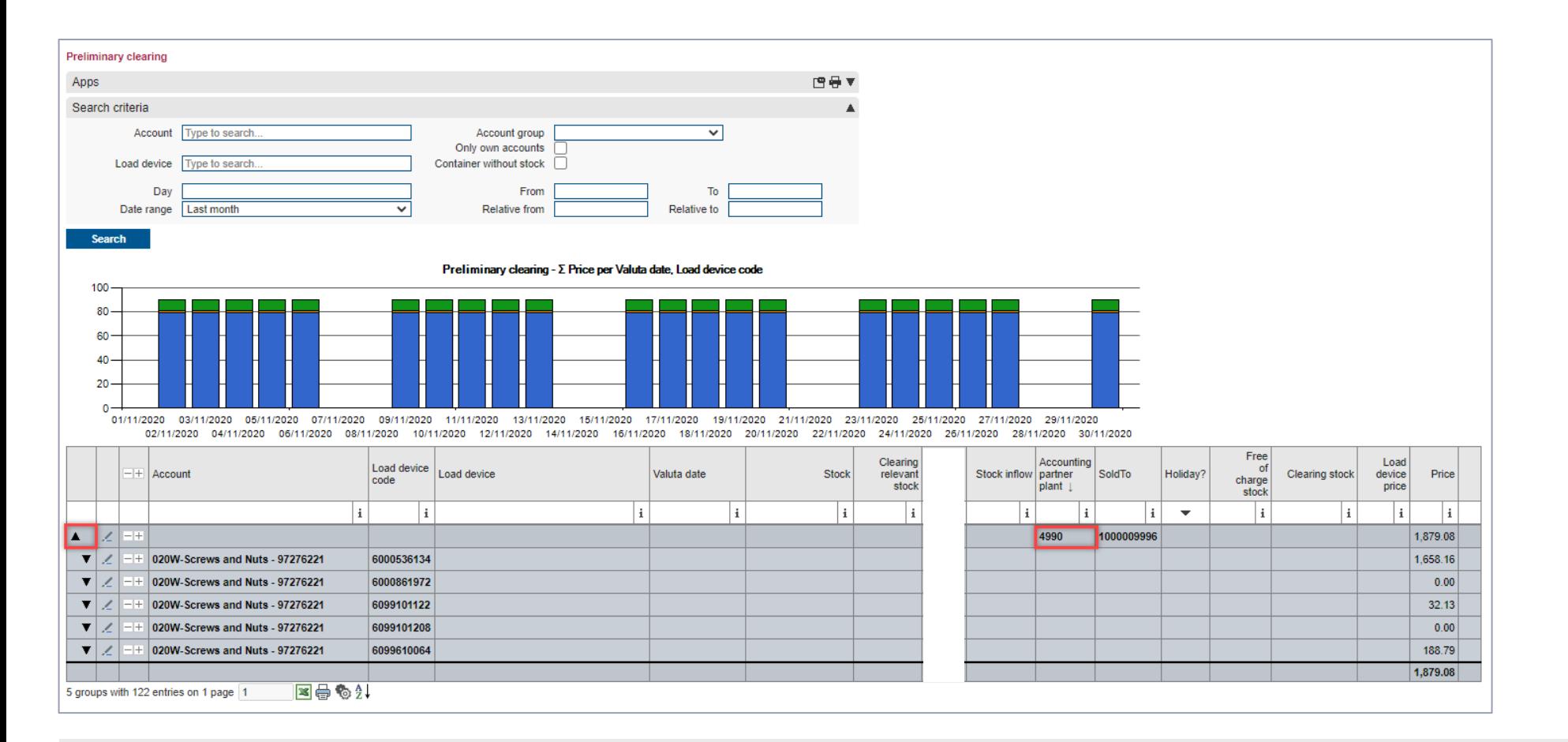

› With a click on 'Preliminary clearing' the complete overview opens.

› Open an account to see the individual packaging materials.

## **Check Preliminary clearing 3 of 5**

## Click on the black arrow to open the stock overview for a packaging material

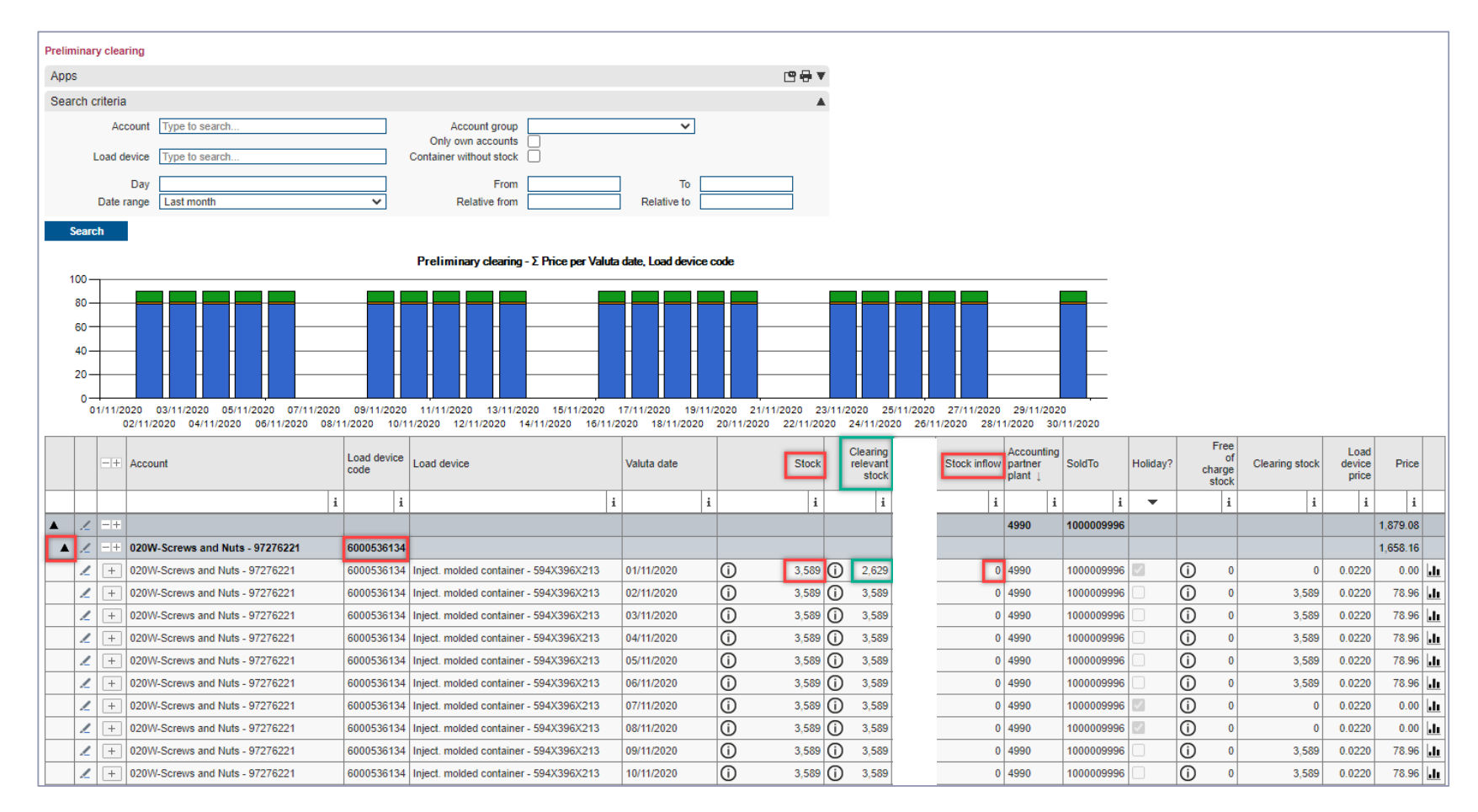

> , Stock' + , Stock inflow' (stock in transit) = daily updated account balance stock

› 'Clearing relevant stock' = Stock at the respective start of accounting (FOC period exceeded)

# **Check Preliminary clearing 4 of 5** Further explanation of columns

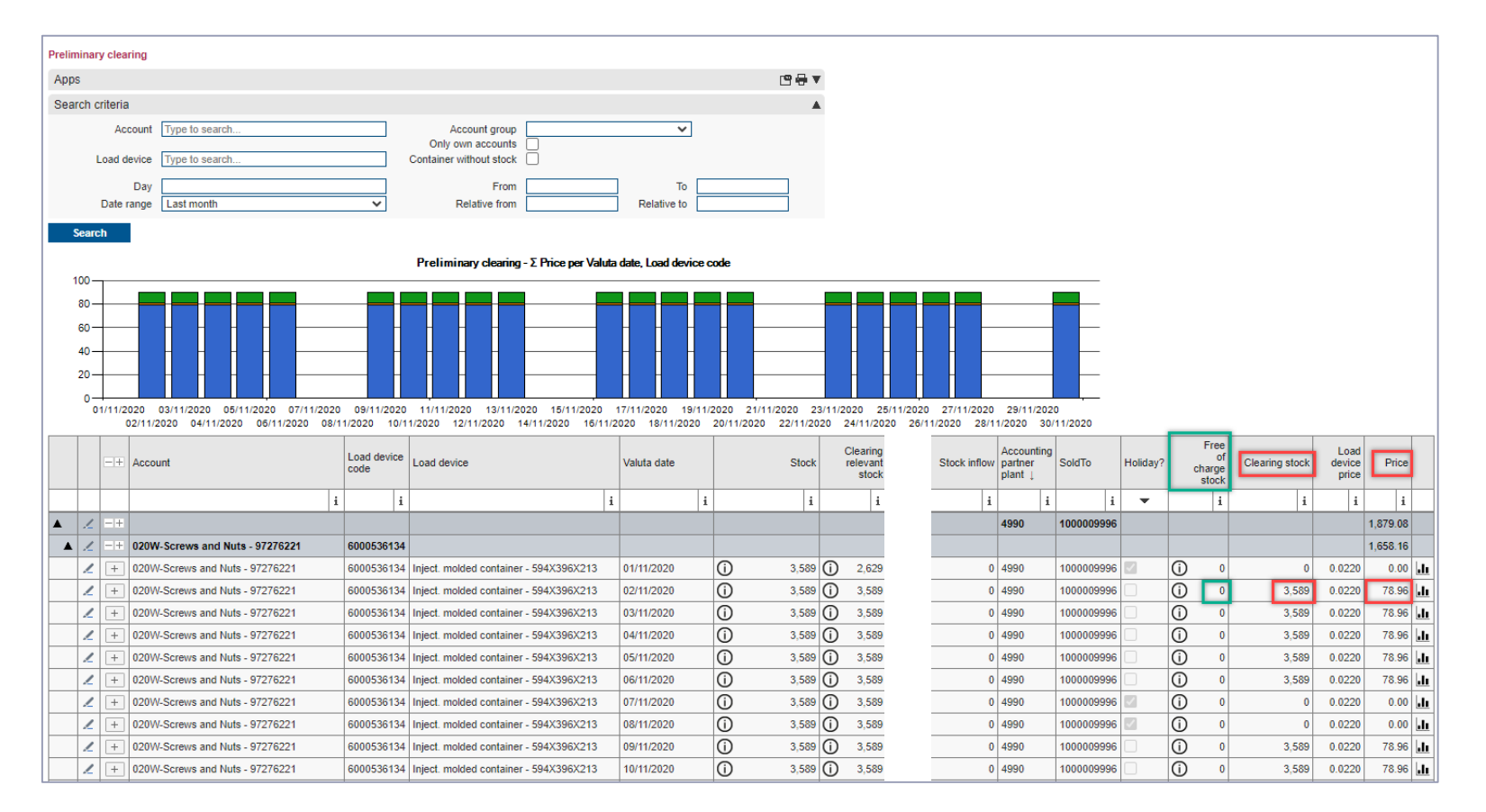

- › 'Clearing stock' = Stock according to accounting relevance outside of weekends and holidays Free of charge stock
- > , Free of charge stock' is made up of all FOC-claims,
- › 'Price' = 'Clearing stock' x 'Load device price'

# **Check Preliminary clearing 5 of 5** Open the Stock history for a specific date

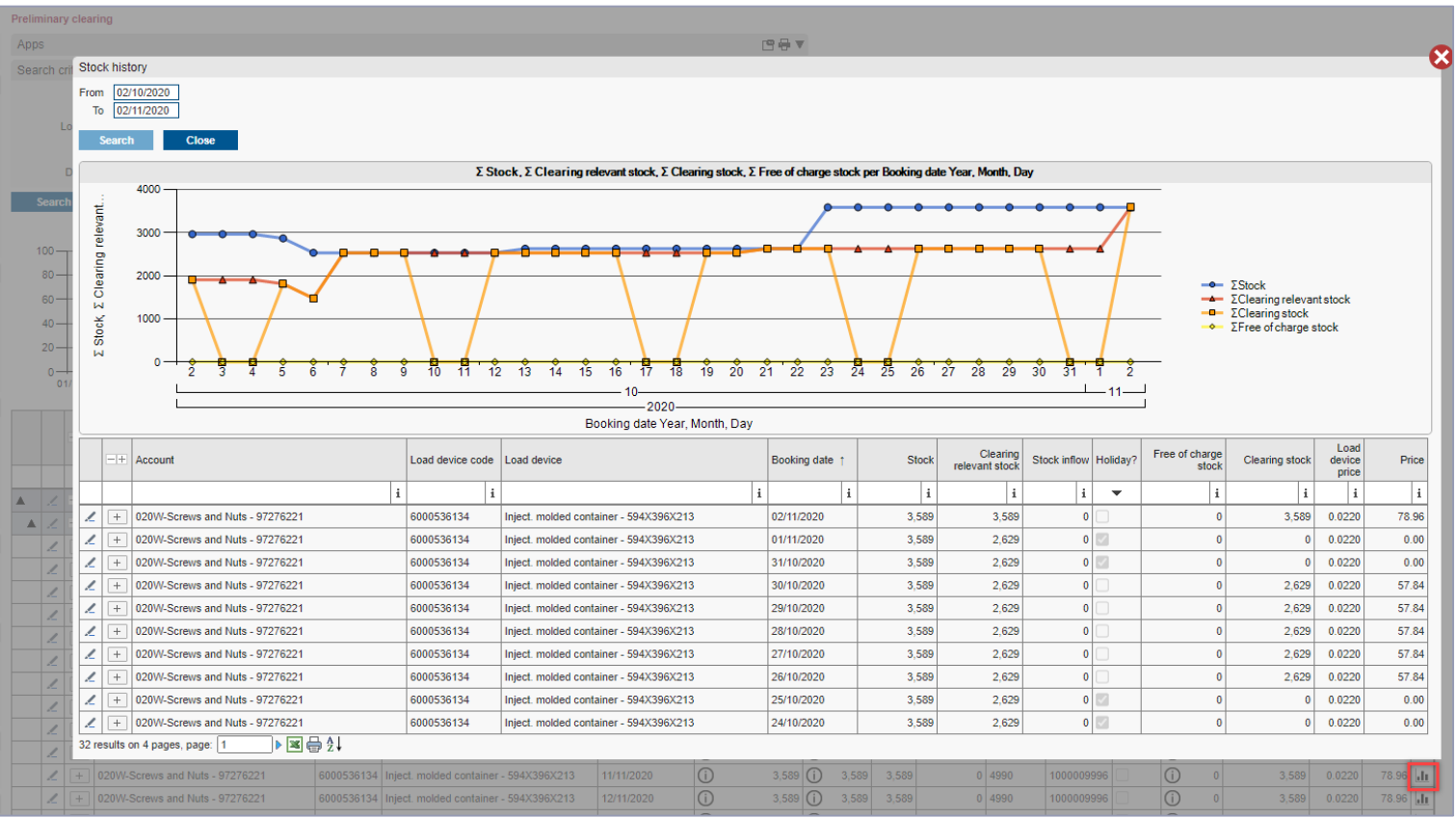

› Clicking on the icon opens the Stock history from the inventory overview.

› The graphic shows the total stock (blue), the clearing stock (orange), the FOC claim stock (yellow) of the selected load device.

#### FOC claim creation

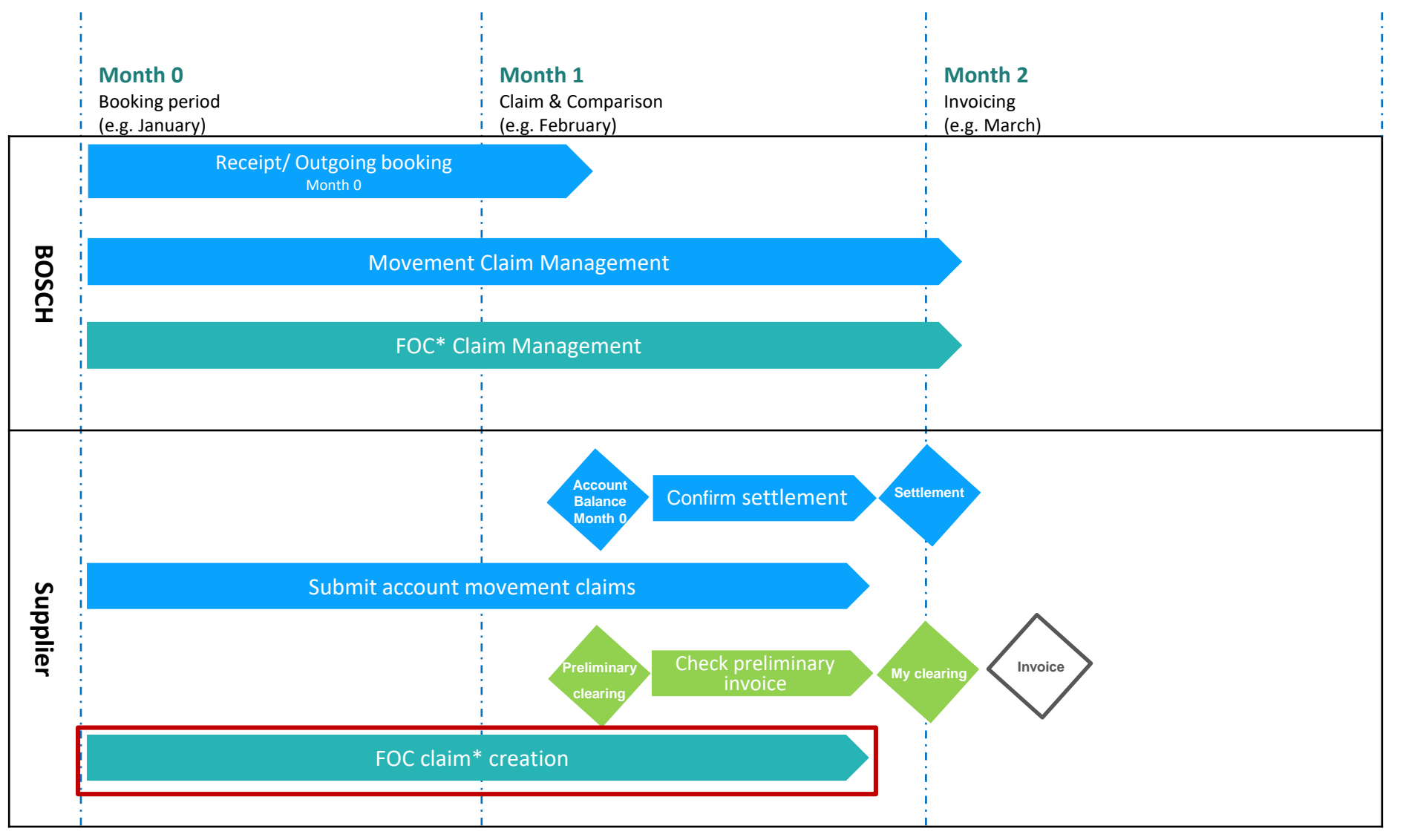

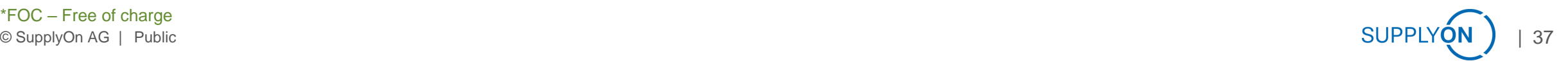

## **Create claim of FOC days 1 of 2**

#### Create FOC movement claim via account movements overview

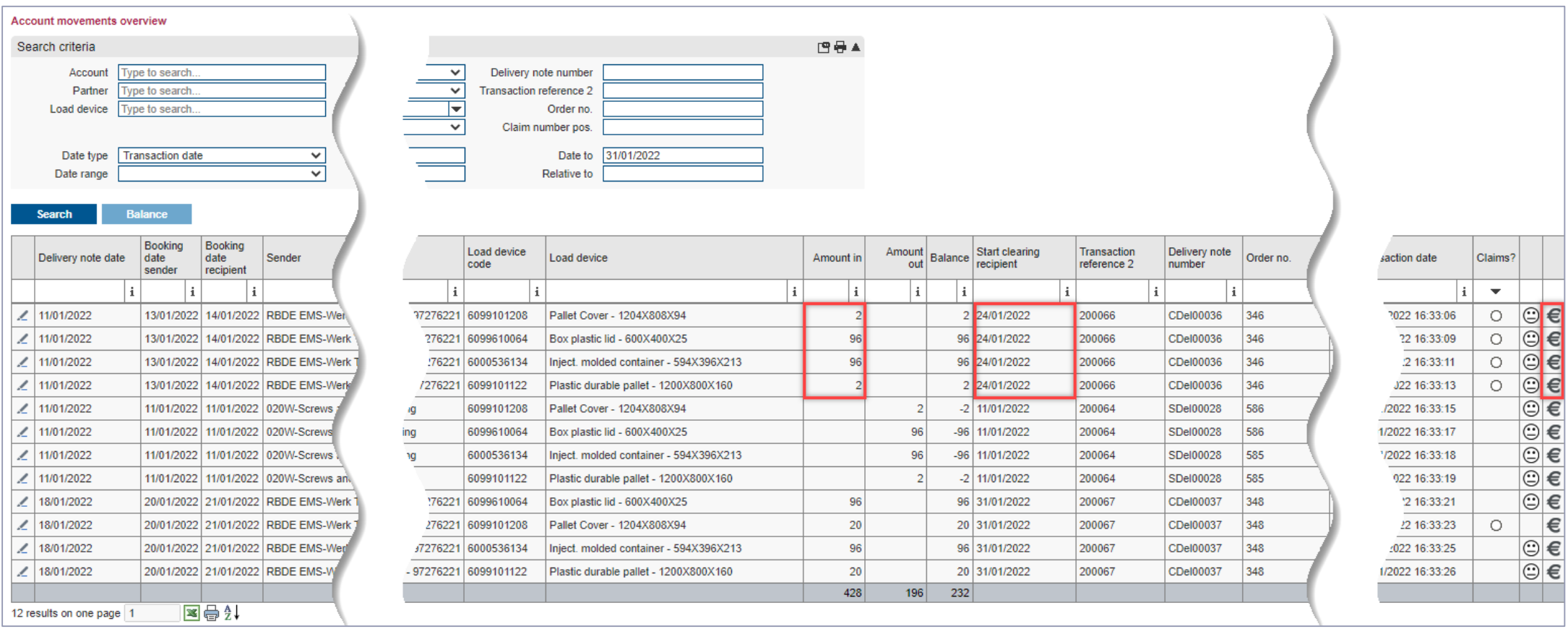

- > This shipment was delivered 4 days late. (Compare the date of goods receipt stamp on the delivery note with the booking date recipient).
- › Click on the € icon to create a FOC complaint over 4 FOC days following the general FOC period and starting with the date of 'Start clearing'. (FOC date from 24<sup>th</sup> January FOC date to 27<sup>th</sup> January).

### **Create claim of FOC days 2 of 2**

### The 'Claim entry' in the direction 'Incoming' is opened automatically

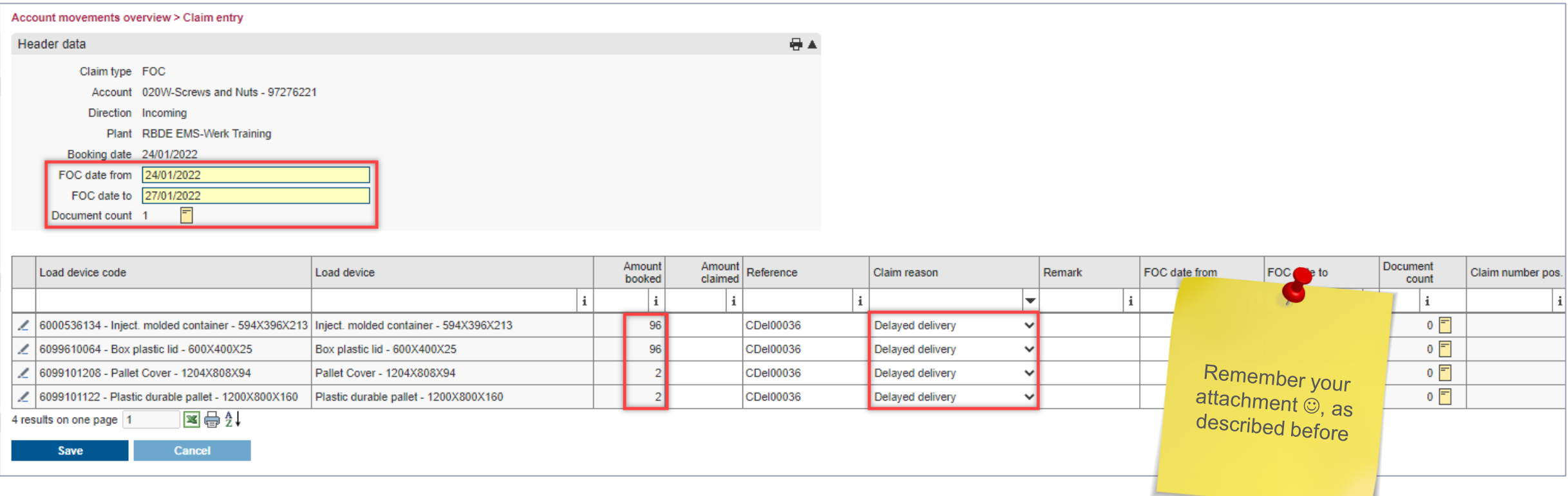

- › The 'Booking date' shows the planned start of the clearing.
- › Enter the period (from the start of billing) and the quantity you wish to claim free of charge,
- › select the claim reason,
- › and do not forget the attachment before you click on 'Save'.

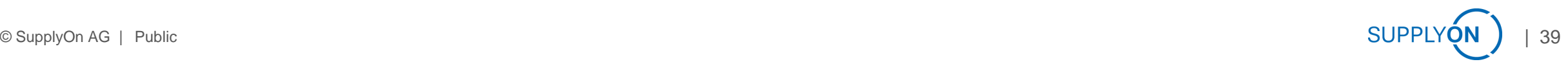

# **Create free FOC claim 1 of 2**  Click Free claim entry (FOC)

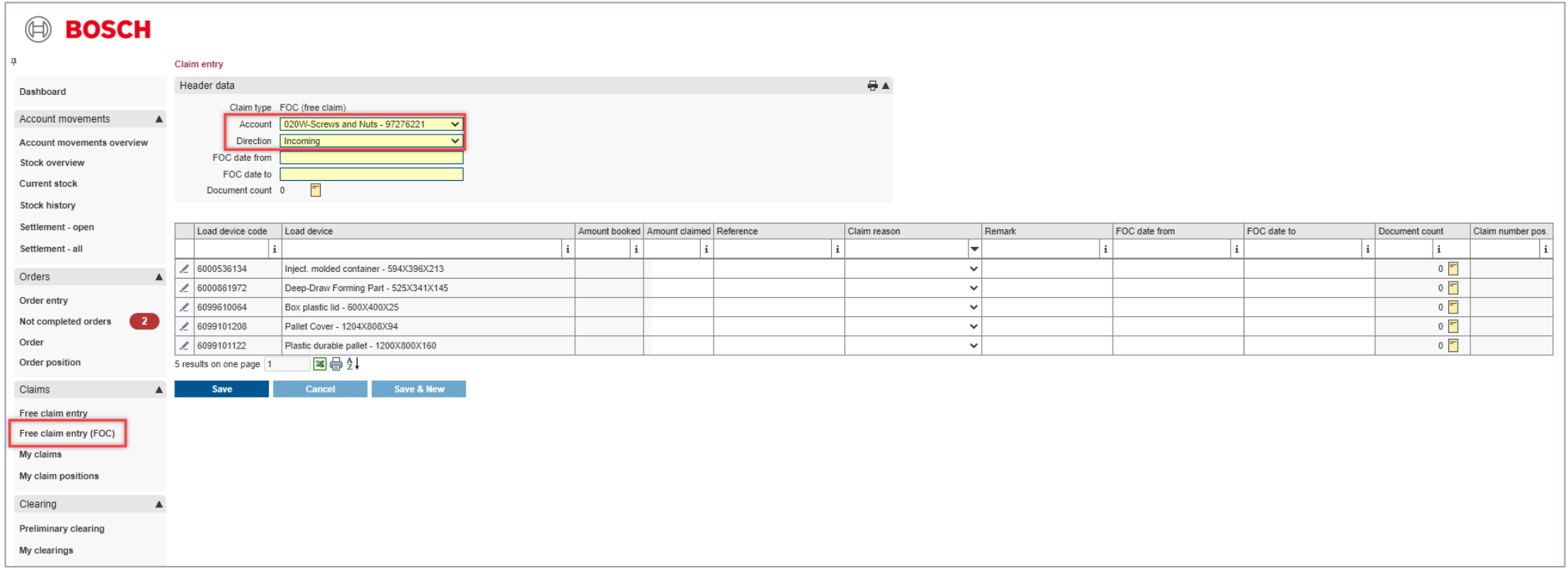

- › Select the account for which you are creating the claim.
- › Free FOC claims are always in the direction Incoming.

### **Create free FOC claim 2 of 2**

#### Free FOC claims are created without connection to a movement

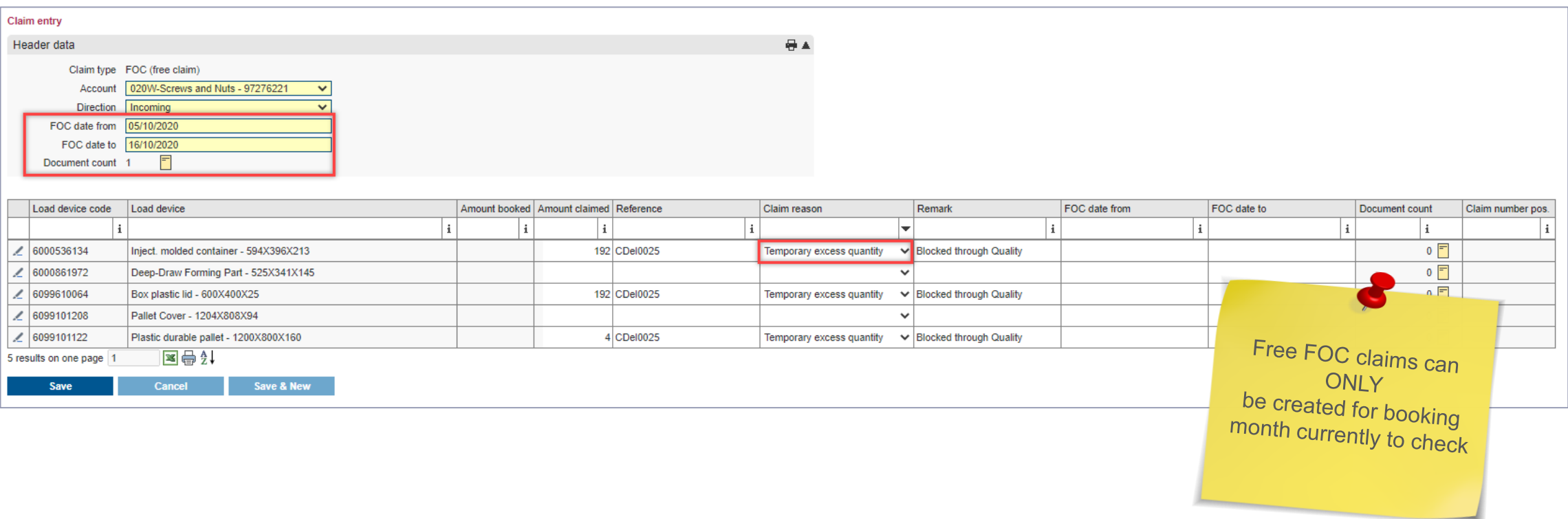

- › The free FOC claim can be created until the 24th of the following month over a period of the previous month.
- › For example, you have a temporary excess quantity of packaging materials in stock because your delivered goods were not released by the incoming quality inspection.

# **Overview of all claims 1 of 2**  Overview of 'My claims'

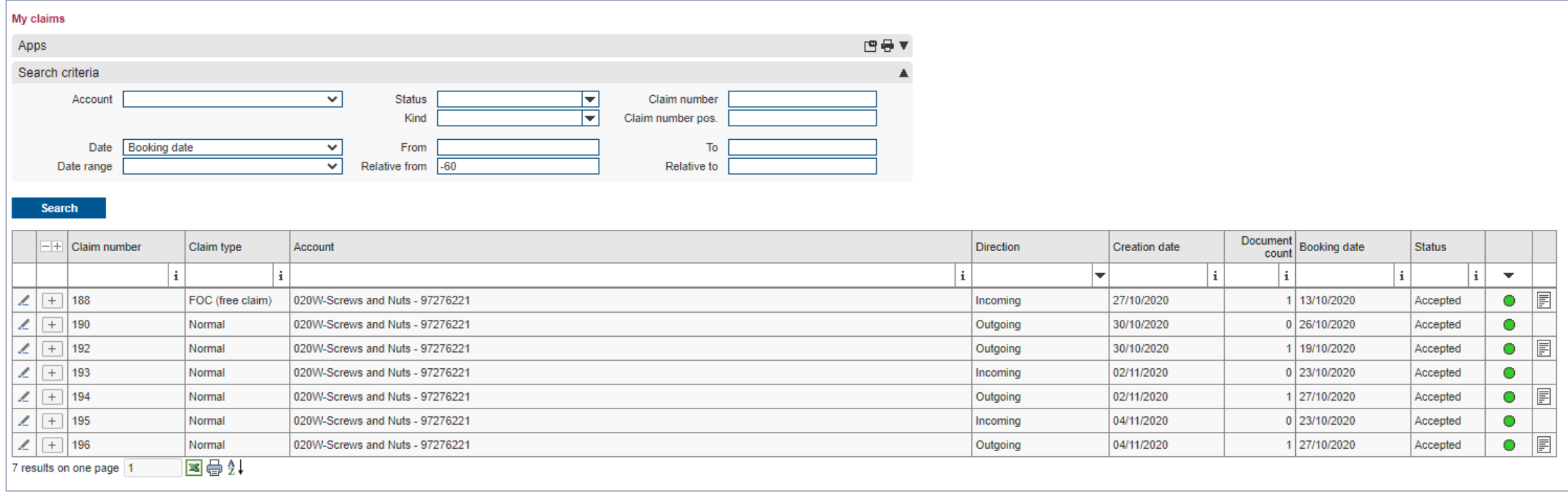

› With a click on 'My claims', you will receive an overview of all claims including their status.

#### **Overview of all claims 2 of 2**  Overview of , My claim positions'

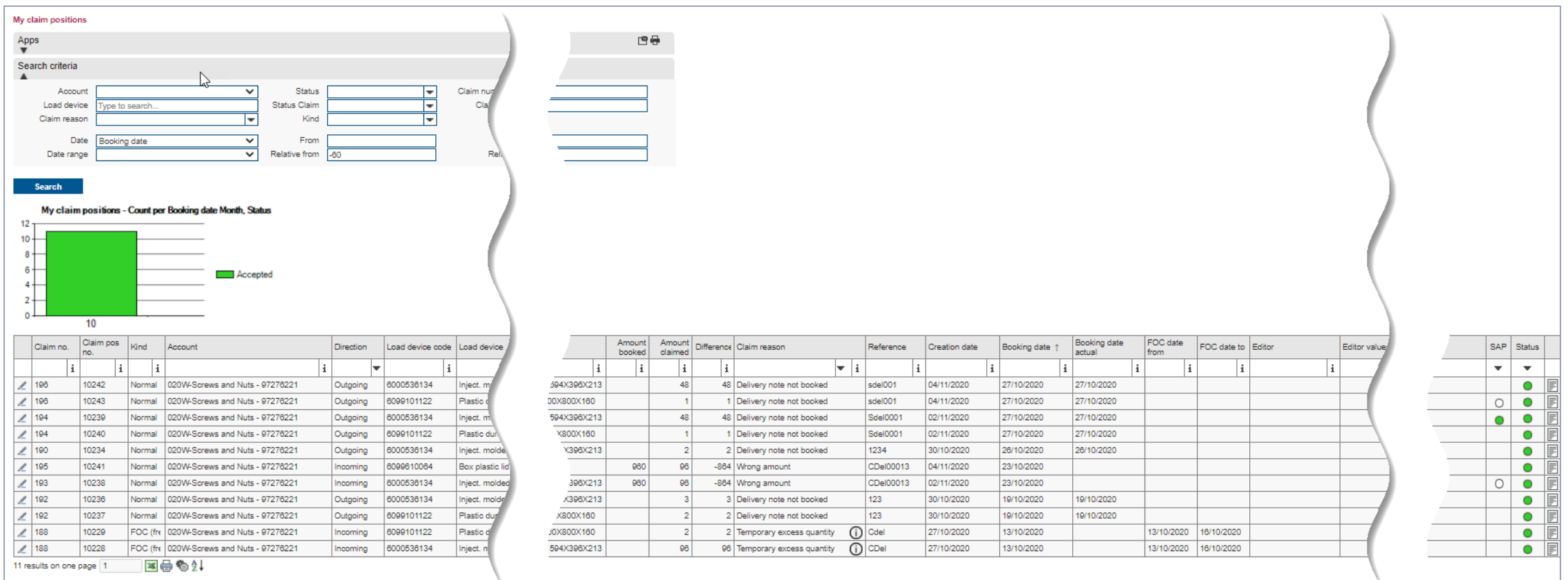

› With one click on 'My claim positions ', you get a detailed overview of all claims including their status in SAP.

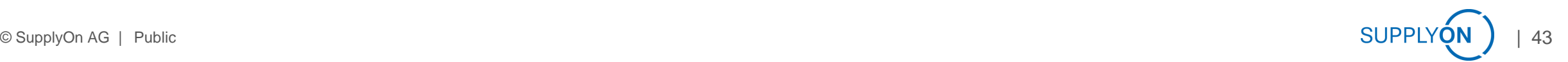

# **Questions? Fill out the Service Usage form or send an email to: customer-support@supplyon.com**

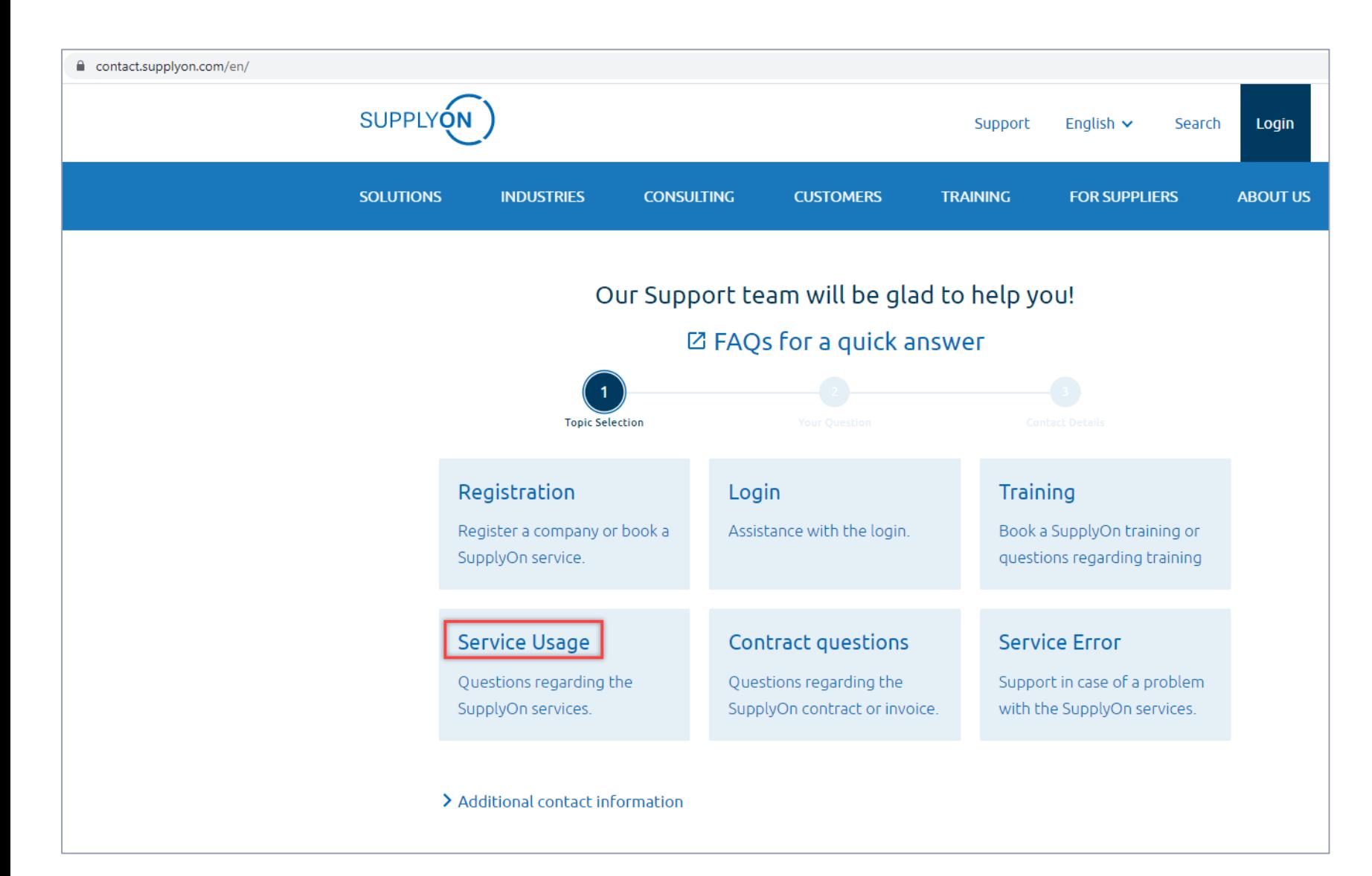

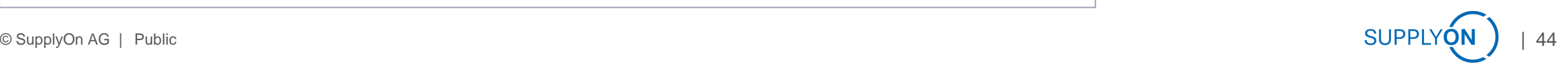